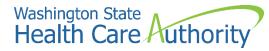

ProviderOne provider user manual

# Enrolling as an individual provider

2022

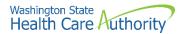

### **Disclaimer**

A contract known as the Core Provider Agreement (CPA), governs the relationship between HCA and Washington Apple Health providers. The CPA terms and conditions incorporate federal laws, rules and regulations, state law, HCA rules and regulations, and HCA program policies and billing instructions, including this user manual.

Providers must submit a claim in accordance with the HCA rules, policies, and billing instructions in effect at the time they provided the service. Every effort has been made to ensure this manual's accuracy. However, in the unlikely event of an actual or apparent conflict between this document and a department rule, the department rule controls.

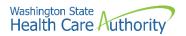

### **Table of Contents**

| About enrolling as an individual provider              | 4  |
|--------------------------------------------------------|----|
| Provider enrollment links                              | 5  |
| Accessing the enrollment Business Process Wizard (BPW) | 6  |
| Provider basic information                             | 7  |
| Add locations                                          | 10 |
| Provider additional information details                | 19 |
| Add specializations                                    | 20 |
| View required credentials for specializations          | 24 |
| Add ownership details                                  | 25 |
| Add licenses and certifications                        | 29 |
| Add training and education                             |    |
| Add Identifiers                                        |    |
| Add contract details                                   | 33 |
| Add federal tax details                                | 34 |
| Add EDI submission method                              |    |
| Add EDI billing software details                       |    |
| Add EDI submitter details                              | 43 |
| Add EDI contact information                            | 47 |
| Add billing provider details                           | 51 |
| Add servicing provider information                     | 52 |
| Add payment and remittance details                     | 53 |
| Complete enrollment checklist                          | 57 |
| Submit enrollment application for review               | 58 |

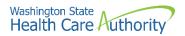

# About enrolling as an individual provider

An individual billing provider is an individual who owns their own practice. The following ProviderOne topics and tasks are covered in this section:

- Accessing the enrollment business process wizard
- Entering provider basic information
- Completing the business process wizard steps
- Submitting the enrollment application to ProviderOne

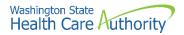

## **Provider enrollment links**

Start a new provider enrollment application by accessing:

https://www.waproviderone.org/ecams/jsp/common/pgNewPrvdrEnrollment.jsp

Or click on this button if you are currently on the enrollment webpages at the Health Care Authority website:

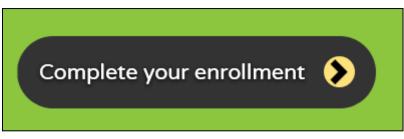

Resume or track an enrollment application by accessing: https://www.waproviderone.org/ecams/jsp/common/pgTrackPrvdrApplctn.jsp

You will need your application ID and either the Social Security Number (SSN) or Federal Employer Identification Number (FEIN) to login.

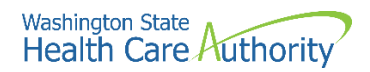

# Accessing the enrollment Business Process Wizard (BPW)

### Selecting the enrollment type

Once you have accessed the provider enrollment application, the Enrollment Type window is displayed.

• Select the appropriate enrollment form (provider enrollment type) and click the **Submit** button.

|        | Enrollment Type                                                                                                    | ^ |  |  |  |  |
|--------|----------------------------------------------------------------------------------------------------|---|--|--|--|--|
| Plea   | Please enter a National Provider Identifier (NPI) if you are eligible for one via the National Plan and Provider Enumeration System (NPPES). |   |  |  |  |  |
|        | Select the Enrollment Applicable Form                                                                                                    |   |  |  |  |  |
| اھ     | vidual                                                                                                    |   |  |  |  |  |
| Gro    | up Practice                                                                                                    |   |  |  |  |  |
| OBilli | ng Agent/Clearinghouse                                                                                                    |   |  |  |  |  |
| ⊖Fac   | /Agncy/Orgn/Inst                                                                                                    |   |  |  |  |  |
| OTrib  | al Health Services                                                                                                    |   |  |  |  |  |
| Clos   | Submit                                                                                                    |   |  |  |  |  |

• ProviderOne displays the Basic Information page.

| III Basic Information                                                                                         |                           |                                                            |                                | ^                |
|----------------------------------------------------------------------------------------------------|---------------------------|------------------------------------------------------------|--------------------------------|------------------|
|                                                                                                    | lf you do                 | on't have NPI and if you are Atypical provider then please | contact DSHS worker to enroll. |                  |
|                                                                                                    | Available Agencies        | Selected Agencies                                          |                                |                  |
| Agency:                                                                                                    | DOC<br>DSHS<br>HCA<br>L&I | »<br>«                                                     |                                |                  |
| *<br>Tax Identifier Type:                                                                                     | ●FEIN<br>⊖SSN             |                                                            |                                |                  |
| Provider Name(Organization<br>Name):                                                                          |                           | (as shown on Income Tax Return)                            |                                |                  |
| Organization Business Name:                                                                                   |                           | Federal Employer Identification Number(FEI                 | 0:                             |                  |
| Provider Name: (First Name)                                                                                   |                           | (Middle Na                                                 | ne)                            | (Last Name)      |
| Suffix:                                                                                                    | $\checkmark$              | Gend                                                       | er:                            |                  |
| SSN:                                                                                                    |                           | Tit                                                        | e:                             |                  |
| Date of Birth:                                                                                                | <b></b>                   | Servicing Ty                                               | e: 🛛 🗸                         |                  |
| All medical Providers are<br>federally mandated to have a NPI.<br>Is this Provider required to have a<br>NPI? | SELECT ×                  |                                                            |                                |                  |
| National Provider Identifier(NPI):                                                                            |                           | U                                                          | 31:                            |                  |
| W-9 Entity Type:                                                                                              | SELECT                    | * W-9 Entity Type (If Othe                                 | r):                            |                  |
| Other Organizational Information:                                                                             | SELECT ¥                  | Email Addre                                                | s:                             |                  |
| Enrollment Effective Date:                                                                                    |                           |                                                            |                                |                  |
|                                                                                                    |                           |                                                            |                                | >> Next O Cancel |

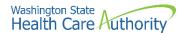

# **Provider basic information**

Entering your basic information is the first step in the enrollment process. Successful completion of this step will result in:

- · Confirmation that a duplicate enrollment does not already exist
- Assignment of an application ID
- Storage of the basic information in the provider enrollment staging area
- The first time this page displays, the application ID in the header will be blank. The information collected on this screen will vary based on the type of provider.
- Only choose DSHS, DOC or L&I if you are contracted with those agencies.
- If you are a billing provider, using the dropdown choose **BL-Billing**. If you are not a billing entity, choose **NB-Non-billing**.

| III Basic Information                                              |                          |                                                               |                                 | ^        |
|--------------------------------------------------------------------|--------------------------|---------------------------------------------------------------|---------------------------------|----------|
|                                                                    | lf you d                 | on't have NPI and if you are Atypical provider then please of | contact DSHS worker to enroll.  |          |
|                                                                    | Available Agencies       | Selected Agencies                                             |                                 |          |
| Agen                                                               | DOC<br>DOHS<br>L&I<br>Y: | HCA                                                           | HCA Billing Type NH-Non-billing |          |
| *                                                                  |                          |                                                               |                                 |          |
| Tax Identifier Typ                                                 | e: ⊚FEIN<br>⊖SSN         |                                                               |                                 |          |
| Provider Name(Organizati<br>Name                                   |                          | (as shown on Income Tax Return)                               |                                 |          |
| Organization Business Nam                                          |                          | Federal Employer Identification Number(FEIN)                  | 0:                              |          |
| Provider Name: (First Nam                                          | a)                       | (Middle Nam                                                   | (Last Name)                     |          |
| Suff                                                               | c: 🔽                     | Gender                                                        | r: 💙                            |          |
| \$\$                                                               | ł:                       | Title                                                         | e: 🗸                            |          |
| Date of Birt                                                       | 1:                       | Servicing Type                                                | e: 🛛 🗸                          |          |
| All medical Providers                                              | re                       |                                                               |                                 |          |
| federally mandated to have a N<br>Is this Provider required to hav |                          |                                                               |                                 |          |
| N                                                                  |                          |                                                               |                                 |          |
| National Provider Identifier(NP                                    | ):                       | UB                                                            | N:                              |          |
| W-9 Entity Typ                                                     | :SELECT                  | * W-9 Entity Type (If Other)                                  | ):                              |          |
| Other Organizational Informatio                                    | *                        | Email Address                                                 | s:                              |          |
| Enrollment Effective Dat                                           | :                        |                                                               |                                 |          |
|                                                                    |                          |                                                               | ₩ Next                          | O Cancel |

There are two different ways of enrolling as an individual provider, using an FEIN or SSN.

- If your organization is identified by an FEIN, select the **FEIN** radio button.
  - Enter the legal name that is registered with the Internal Revenue Service (IRS) into the **Provider Name (Organization Name)** field.
  - In the **Organization Business Name** field, enter the "doing business as" (DBA) name.
- If your organization is identified by a SSN, select the **SSN** radio button.

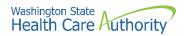

- The screen will disable the FEIN area and allow entry into the SSN fields.
- Enter the **Provider Name**, **Middle Name**, **Last Name**, and complete **SSN**, **Suffix**, **Gender**, **Title** dropdowns, and **DOB** field.
- For the Servicing Type dropdown, choose **Regular Provider**.
- Complete the bottom portion of the basic information page:
  - Enter **Yes** to the question using the dropdown if you are mandated to have a Federal NPI number.
  - o Enter the NPI.
  - Do **not** enter a UBI in this step.
  - Complete the W-9 Entity Type using the dropdown as appropriate for your business type.
    - If you choose "Other", an additional entry is required under W-9 Entity Type (If Other) field.
  - Enter the **Other Organizational Information** using the dropdown.
  - Enter the Email Address for your business.
  - Do **not** enter an enrollment effective date.
- After completing all required input, click the **Next** button.

| III Basic Information                       |                    |                     |                             |                   |                           |              |             |   |      | ^        |
|---------------------------------------------|--------------------|---------------------|-----------------------------|-------------------|---------------------------|--------------|-------------|---|------|----------|
|                                             | lf you do          | n't have NPI and if | you are Atypical provider   | then please conta | act DSHS worker to enroll |              |             |   |      |          |
|                                             | Available Agencies | Selected A          | gencies                     |                   |                           |              |             |   |      |          |
| Agency                                      | DOC<br>DSHS<br>L&I | HCA<br>«            |                             |                   | HCA Billin                | g Type: BL-  | Billing     | • |      |          |
| *                                           |                    |                     |                             |                   |                           |              |             |   |      |          |
| Tax Identifier Type:                        | ●FEIN<br>⊖SSN      |                     |                             |                   |                           |              |             |   |      |          |
| Provider Name(Organization<br>Name):        | PRU TEST           | (as sh              | own on Income Tax Return    | )                 |                           |              |             |   |      |          |
| Organization Business Name:                 | PRU TEST           | Federa              | I Employer Identification M | lumber(FEIN):     | 111222333                 |              |             |   |      |          |
| Provider Name: (First Name)                 |                    |                     |                             | (Middle Name)     |                           |              | (Last Name) |   |      |          |
| Suffix:                                     | $\checkmark$       |                     |                             | Gender:           | $\checkmark$              |              |             |   |      |          |
| SSN:                                        |                    |                     |                             | Title:            | $\checkmark$              |              |             |   |      |          |
| Date of Birth:                              | i                  |                     | S                           | ervicing Type:    |                           | $\checkmark$ |             |   |      |          |
| All medical Providers are                   |                    |                     |                             |                   |                           |              |             |   |      |          |
| federally mandated to have a NPI            |                    |                     |                             |                   |                           |              |             |   |      |          |
| Is this Provider required to have a<br>NPI3 |                    |                     |                             |                   |                           |              |             |   |      |          |
| National Provider Identifier(NPI):          | 1868022835         |                     |                             | UBI:              |                           |              |             |   |      |          |
| W-9 Entity Type:                            | Corporation        | *                   | W-9 Entity T                | ype (If Other):   |                           |              |             |   |      |          |
| Other Organizational Information:           | For Profit 💙 *     |                     | E                           | mail Address:     |                           |              |             |   |      |          |
| Enrollment Effective Date:                  | <b></b>            |                     |                             |                   |                           |              |             |   |      |          |
|                                             |                    |                     |                             |                   |                           |              |             | ₩ | Next | O Cancel |

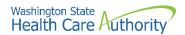

- ProviderOne displays the Basic Information Application ID page.
- Print this page or copy the application ID and store it in a safe place. If you exit the enrollment process prior to completion and want to return, you will need this number.
  - **Please note**. An application will be purged from the system if not completed within 180 days from the date the application was started.
- Click Next.

| Application Id: 20210623416792                                                                                                    | Name: PRU TEST INDIVIDUAL                                                                                               | Enrollment Type: Individual |   |
|----------------------------------------------------------------------------------------------------|----------------------------------------------------------------------------------------------------|-----------------------------|---|
| III Basic Information                                                                                                    |                                                                                                    |                             | ^ |
| You have been assigned application #: 20210623416792.<br>Please make note of this application number before moving on I<br>Click Next to go into the Business Process Wizard. You will nee | to the next step of the application process.<br>It to complete all the required steps before submitting your applicatio | n for State review.         |   |
|                                                                                                    |                                                                                                    | >>> Next                    |   |

- ProviderOne displays the provider enrollment BPW.
- The Provider Basic Information status is now set to Complete.

| Enroll Provider - Individual                                                              |           |            |            |            |             |
|-------------------------------------------------------------------------------------------|-----------|------------|------------|------------|-------------|
| siness Process Wizard-Provider Enrollment (Individual). Click on the Step # under the Ste | ep Column |            |            |            |             |
| Step                                                                                      | Required  | Start Date | End Date   | Status     | Step Remark |
| ep 1: Provider Basic Information                                                          | Required  | 01/13/2022 | 01/13/2022 | Complete   |             |
| ep 2: Add Locations                                                                       | Required  |            |            | Incomplete |             |
| ep 3: Provider Additional Information                                                     | Optional  |            |            | Incomplete |             |
| ep 4: Add Specializations                                                                 | Required  |            |            | Incomplete |             |
| ep 5: Ownership & Managing/Controlling Interest details                                   | Required  |            |            | Incomplete |             |
| ep 6: Add Licenses and Certifications                                                     | Optional  |            |            | Incomplete |             |
| ep 7: Add Training and Education                                                          | Optional  |            |            | Incomplete |             |
| ep 8: Add Identifiers                                                                     | Optional  |            |            | Incomplete |             |
| ep 9: Add Contract Details                                                                | Optional  |            |            | Incomplete |             |
| ep 10: Add Federal Tax Details                                                            | Required  |            |            | Incomplete |             |
| ep 11: Add EDI Submission Method                                                          | Optional  |            |            | Incomplete |             |
| ep 12: Add EDI Billing Software Details                                                   | Optional  |            |            | Incomplete |             |
| ep 13: Add EDI Submitter Details                                                          | Optional  |            |            | Incomplete |             |
| ep 14: Add EDI Contact Information                                                        | Optional  |            |            | Incomplete |             |
| ep 15: Add Billing Provider Details                                                       | Optional  |            |            | Incomplete |             |
| ep 16: Add Servicing Provider Information                                                 | Optional  |            |            | Incomplete |             |
| ep 17: Add Payment and Remittance Details                                                 | Required  |            |            | Incomplete |             |
| ep 18: Complete Enrollment Checklist                                                      | Required  |            |            | Incomplete |             |
| ep 19: Final Enrollment Instructions                                                      | Required  |            |            | Incomplete |             |

• All steps marked as **Required** must have a status of **Complete** before the application can be submitted for review.

| Required | Start Date | End Date   | Status     |
|----------|------------|------------|------------|
| Required | 01/13/2022 | 01/13/2022 | Complete   |
| Required |            |            | Incomplete |

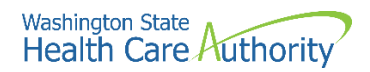

# **Add locations**

### Accessing the locations list

On the BPW screen:

• Click on the Add Locations hyperlink.

Step 2: Add Locations

- ProviderOne displays the Locations list.
- The first time this list displays it will be blank. The Locations List displays all locations associated with this provider.
- To access the location information list, click the **Add** button.

| O Close O Add |                    |               |               |                  |                          |
|---------------|--------------------|---------------|---------------|------------------|--------------------------|
| III Location  | ns List            |               |               |                  | ^                        |
| Filter By :   |                    | O Go          |               | E                | Save Filter Wy Filters - |
|               | Location Number    | Location Name | Location Type | Location Details | End Date                 |
|               | ∆₹                 | A 7           | A 7           | × •              |                          |
|               | No Records Found ! |               |               |                  |                          |

### About the add provider location form

Every provider enrolling with an NPI must have an NPI Base Location. The NPI Base Location is used to anchor all the provider's NPI related specializations and related details.

For an NPI Base Location, three addresses are required:

- A Location address
- A **Mailing** address
- A Pay to address
- Mailing and pay to addresses are subordinate to the location address. If a Base Location is not identified, the BPW step will be "incomplete."

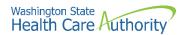

- As addresses are being added under locations, do not enter an end date in the End Date field for any of these addresses. The end date is system generated and will auto populate to 12/31/2999.
- Be sure to complete all required fields marked with an asterisk, such as **Phone Number**.
- Additional optional fields to complete are Fax Number, Cell Phone Number, and Communications Preference using the dropdown (if email is chosen, an email address is required).
- If applicable, choose a **WA Tax Revenue Code** using the dropdown.

| Location Type:                  | NPI Base Location                      | •                               |                        |               |   |  |
|---------------------------------|----------------------------------------|---------------------------------|------------------------|---------------|---|--|
| Business Name at this Location: | ·                                      |                                 | End Date:              |               |   |  |
| Contact First Name:             |                                        |                                 | Contact Last Name:     |               | • |  |
| Click                           | on 'Add Address' button to populate a  | ddress field                    |                        |               |   |  |
| Address Line 1:                 |                                        | Address Line 2:                 |                        |               |   |  |
| Address Line 3:                 |                                        | City/Town:                      |                        | × ×           |   |  |
| State/Province:                 | V ,                                    | County:                         |                        | Y             |   |  |
| Country:                        |                                        | Zip Code:                       | ]_[                    | O Add Address |   |  |
| Fax Number:                     |                                        |                                 | Phone Number:          |               |   |  |
| Email Address:                  |                                        |                                 | Cell Phone Number:     |               |   |  |
| Communication Preference:       |                                        |                                 | WA Tax Revenue Code:   |               |   |  |
| Web Page:                       |                                        |                                 | The fex northing coust |               |   |  |
|                                 |                                        |                                 |                        |               |   |  |
| Mailing Address                 |                                        |                                 |                        |               |   |  |
| Same as Location Address        |                                        |                                 | End Date:              |               |   |  |
|                                 | on 'Add Address' button to populate as |                                 |                        |               |   |  |
| Address Line 1:                 | ·                                      | Address Line 2:                 |                        |               |   |  |
| Address Line 3:                 |                                        | City/Town:                      |                        | *             |   |  |
| State/Province:                 | *                                      | County:                         |                        | $\checkmark$  |   |  |
| Country:                        | , ∠                                    | Zip Code:                       | -                      | O Add Address |   |  |
| Pay-To Address                  |                                        |                                 |                        |               |   |  |
|                                 |                                        |                                 | End Date:              |               |   |  |
| Same as Location Address        |                                        |                                 |                        |               |   |  |
|                                 |                                        | ddress field                    |                        |               |   |  |
|                                 | on 'Add Address' button to populate an | ddress field<br>Address Line 2: |                        |               |   |  |
| Click                           |                                        |                                 |                        |               |   |  |
| Clica<br>Address Line 1:        |                                        | Address Line 2:                 |                        | × *           |   |  |

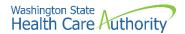

### Add physical location information

In the Add a Physical Location area of the location list:

• Click the Add Address button.

### • Add Address

- ProviderOne displays the Address details form.
- Complete the following fields:
  - Address line 1
  - o Address line 2
  - o Zip code
- Click on the Validate Address button.

| Address d       | letails                             | *                  |
|-----------------|-------------------------------------|--------------------|
| Address Line 1: | *Address Line 2:                    |                    |
| (Er             | nter Street Address or PO Box Only) |                    |
| Address Line 3: | City/Town:                          | *                  |
| State/Province: | County:                             |                    |
| Country:        | × Zip Code:                         | - Validate Address |
|                 |                                     | OK Cancel          |

- ProviderOne validates the address information entered against the United States Postal Service (USPS) database.
- If the address entered is not located when the validate address button is clicked, the following error will appear at the top of the page:

| M Addre         | ss details                              |                   | ^                        |
|-----------------|-----------------------------------------|-------------------|--------------------------|
| Address not fou | nd with Street Address and Zip Code Com | bination          |                          |
| Address Line    | 1234 MAIN BLVD                          | * Address Line 2: |                          |
|                 | (Enter Street Address or PO Box Only)   |                   |                          |
| Address Line    | 3:                                      | City/Town:        | Olympia 💽 *              |
| State/Province  | e: Washington                           | * County:         | Thurston                 |
| Country         | v: United States                        | * Zip Code:       | 98501 - Validate Address |
|                 |                                         |                   | OK Cancel                |

- Correct the address and click the Validate Address button again.
- If the error message appears a second time, this does not indicate that the address is invalid. By clicking the **Ok** button, ProviderOne can override the error and the following pop up window will be displayed.

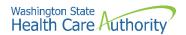

• Click **Ok** on the popup to save the address.

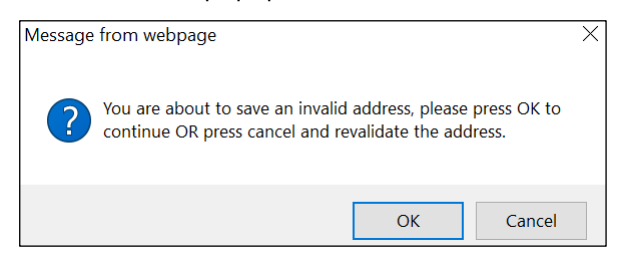

• If you do not click the Validate address button, you will receive the below popup warning message. Click **Ok** to save the address or **Cancel** to revalidate the address using the steps above.

| Message | from webpage                                                                                    |                    |              | $\times$ |
|---------|-------------------------------------------------------------------------------------------------|--------------------|--------------|----------|
| ?       | Address has not been validated. Ple<br>without validation<br>or Cancel to validate the address. | ease click Ok to : | save address |          |
|         |                                                                                                 | ОК                 | Cancel       |          |

### Add mailing address information

Follow the instructions on the previous pages to add a mailing address.

• If the mailing address is the same as the physical address location, place a checkmark in the **Same as Location Address** box and the address will automatically be entered in the mailing address fields.

| <br>Mailing Address |                                       |       |                 |           |              |
|---------------------|---------------------------------------|-------|-----------------|-----------|--------------|
| Same as Location    | on Address 🗌                          |       |                 | End Date: |              |
|                     | Click on 'Add Address' button to popu | ulate | address field   |           |              |
| Address Line 1:     |                                       | *     | Address Line 2: |           |              |
| Address Line 3:     |                                       |       | City/Town:      |           | *            |
| State/Province:     |                                       | *     | County:         |           | $\checkmark$ |
| Country:            |                                       | *     | Zip Code:       | - 0       | Add Address  |

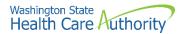

### Add pay to address information

Follow the instructions on previous pages to add a pay to address.

• If the pay to address is the same as the physical address location, place a checkmark in the **Same as Location Address** box and the address will automatically be entered in the address fields.

| Pay-To Address  |                                       |         |                 |           |              |
|-----------------|---------------------------------------|---------|-----------------|-----------|--------------|
| Same as Locatio | n Address 🗌                           |         |                 | End Date: |              |
| c               | Click on 'Add Address' button to popu | ulate a | ddress field    |           |              |
| Address Line 1: |                                       | *       | Address Line 2: |           |              |
| Address Line 3: |                                       |         | City/Town:      |           | *            |
| State/Province: | $\checkmark$                          | •       | County:         |           | $\checkmark$ |
| Country:        | $\checkmark$                          | •       | Zip Code:       | - 0       | Add Address  |

• Click the **Ok** button to save the information and close the window or **Cancel** to close the window without saving.

|   | Add Physical Location Inform    | nation                                 |                   |                      |                     | ^           |
|---|---------------------------------|----------------------------------------|-------------------|----------------------|---------------------|-------------|
|   | Location Type:                  | NPI Base Location                      | •                 |                      |                     |             |
|   | Business Name at this Location: | PRU TEST INDIVIDUAL                    | •                 | End Date:            |                     |             |
|   | Contact First Name:             | PRU TEST INDIVIDUAL                    | *                 | Contact Last Name:   | PRU TEST INDIVIDUAL | *           |
|   | с                               | lick on 'Add Address' button to popula | ate address field |                      |                     |             |
|   | Address Line 1:                 | 1234 Main Street                       | Address Line 2:   |                      |                     |             |
|   | Address Line 3:                 |                                        | City/Town:        | OLYMPIA              | *                   |             |
|   | State/Province: \               | Washington 🖌                           | County:           | Thurston             | $\checkmark$        |             |
|   | Country: U                      | Jnited States                          | Zip Code:         | 98504 - 0001         | O Add Address       |             |
|   | Fax Number:                     |                                        |                   | Phone Number:        | (800) 562-3022      | *           |
|   | Email Address:                  |                                        |                   | Cell Phone Number:   |                     |             |
|   | Communication Preference:       | Standard Mail                          |                   | WA Tax Revenue Code: |                     | •           |
|   | Web Page:                       |                                        |                   |                      |                     |             |
| Ш | Mailing Address                 |                                        |                   |                      |                     | ^           |
|   | Same as Location A              | ddress 🗸                               |                   | End Date:            | =                   |             |
|   | Address Line 1:                 | 1234 Main Street *                     | Address Line 2:   |                      |                     |             |
|   | Address Line 3:                 |                                        | City/Town:        | OLYMPIA              |                     |             |
|   | State/Province: \               | Washington 🗸 *                         | County:           | Thurston             |                     |             |
|   | Country: U                      | Jnited States                          | Zip Code:         | 98504 - 0001         | Add Address         |             |
|   | Pay-To Address                  |                                        |                   |                      |                     | ^           |
|   | Same as Location A              | ddress 🗸                               |                   | End Date:            |                     |             |
|   |                                 |                                        |                   |                      |                     |             |
|   | Address Line 1:                 | 1234 Main Street                       | Address Line 2:   |                      |                     |             |
|   | Address Line 3:                 |                                        | City/Town:        |                      | *                   |             |
|   | State/Province:                 | -                                      |                   | Thurston             | <u>~</u>            |             |
|   | Country: L                      | Jnited States                          | Zip Code:         | 98504 - 0001         | Add Address         |             |
|   |                                 |                                        |                   |                      |                     | O OK Cancel |

• If the information is saved, ProviderOne returns to the Locations List with the newly added address information.

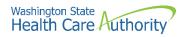

• If no additional location addresses are needed, click Close.

| Locations List  |                     |                      |                                             |                         |
|-----------------|---------------------|----------------------|---------------------------------------------|-------------------------|
| ilter By :      |                     | O Go                 |                                             | Save Filter Y My Filter |
| Location Number | Location Name       | Location Type<br>▲ ▼ | Location Details                            | End Date                |
| 00001           | PRU TEST INDIVIDUAL | NPI Base Location    | 1234 MAIN STREET, OLYMPIA, WASHINGTON 98504 | 12/31/2999              |

#### Adding an additional servicing location

If you have more than one clinic or location per billing NPI, follow the below steps for adding servicing locations.

To add an NPI Servicing Location to the Base Location, two addresses are required:

- A Location address
- A Mailing address
- Back on the Locations List, click the Add button:

| 0    | Bose Add           |               |                   |                                            |                       |  |  |  |
|------|--------------------|---------------|-------------------|--------------------------------------------|-----------------------|--|--|--|
|      | III Locations List |               |                   |                                            |                       |  |  |  |
| Filt | ter By :           |               | <b>O</b> Go       | 🖹 Save Fi                                  | Iter 🛛 🐺 My Filters 🕶 |  |  |  |
|      | Location Number    | Location Name | Location Type     | Location Details                           | End Date              |  |  |  |
|      | ۵₹                 |               | A 7               | A 7                                        | A ¥                   |  |  |  |
|      | 00001              | TEST GROUP    | NPI Base Location | 123 MAIN STREET, OLYMPIA, WASHINGTON 98501 | 12/31/2999            |  |  |  |

- ProviderOne displays the Add Physical Location Information screen.
- Use the dropdown to choose NPI Servicing Location.

| Location Type:               | NPI Servicing Location     | ✓ *             |                 |                      |              |            |   |  |
|------------------------------|----------------------------|-----------------|-----------------|----------------------|--------------|------------|---|--|
| iness Name at this Location: |                            |                 |                 | End Date:            |              | <b>iii</b> |   |  |
| Contact First Name:          |                            | *               |                 | Contact Last Name:   |              |            | * |  |
|                              | Click on 'Add Address' but | ton to populate | address field   |                      |              |            |   |  |
| Address Line 1:              |                            | *               | Address Line 2: |                      |              |            |   |  |
| Address Line 3:              |                            |                 | City/Town:      |                      | $\checkmark$ | *          |   |  |
| State/Province:              |                            | *               | County:         |                      | $\checkmark$ | l          |   |  |
| Country:                     |                            | × *             | Zip Code:       | -                    | O Add        | Address    |   |  |
| Fax Number:                  |                            |                 |                 | Phone Number:        |              |            | • |  |
| Email Address:               |                            |                 |                 | Cell Phone Number:   |              |            |   |  |
| Communication Preference:    | Email                      | ~               |                 | WA Tax Revenue Code: |              |            | ~ |  |
| Web Page:                    |                            |                 |                 |                      |              |            |   |  |
| Mailing Address              |                            |                 |                 |                      |              |            |   |  |
| Same as Locati               | on Address 🗌               |                 |                 | End Date:            |              |            |   |  |
|                              | Click on 'Add Address' but | ton to populate | address field   |                      |              |            |   |  |
| Address Line 1:              |                            | *               | Address Line 2: |                      |              |            |   |  |
| Address Line 3:              |                            |                 | City/Town:      |                      | $\sim$       | *          |   |  |
| State/Province:              |                            | *               | County:         |                      | $\checkmark$ |            |   |  |
| Country:                     |                            | ×               | Zip Code:       | -                    | O Add        | Address    |   |  |

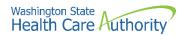

- Follow the steps noted on previous pages for adding the two required addresses for a Servicing Location.
- ProviderOne adds the second location to the Locations List.

| III Loca   | tions List     |                   |                   |                                            |             |                |
|------------|----------------|-------------------|-------------------|--------------------------------------------|-------------|----------------|
| ilter By : |                |                   | O Go              |                                            | Save Filter | The Filters    |
| L          | ocation Number | Location Name     | Location Type     | Location Details                           |             | End Date       |
|            |                |                   |                   |                                            |             |                |
|            | ∆ <b>▼</b>     | A 7               | × *               |                                            |             |                |
| 00001      | <b>△</b> ▼     | A T<br>TEST GROUP | NPI Base Location | 123 MAIN STREET, OLYMPIA, WASHINGTON 98501 | 12/         | A V<br>31/2999 |

### Modifying a location record

From the Locations List:

• Click the link in the Location Number column highlighted in blue.

| Location Number |
|-----------------|
| Δ▼              |
| 00001           |

- ProviderOne displays the Location Details screen.
- Click the blue hyperlink for the address type you need to modify.
- After making your changes, click the **Save** button to save, or the **Close** button to close the window without saving.

| iii Location Details                |                    |                  |                                      |                     |                           |                   |                 |
|-------------------------------------|--------------------|------------------|--------------------------------------|---------------------|---------------------------|-------------------|-----------------|
| Location Business Name              | PRU TEST INDIVIDUA | AL *             | Location Number:                     | 00001               | Location Type:            | NPI Base Location |                 |
| Contact First Name                  | PRU TEST INDIVIDUA | AL *             | Contact Last Name:                   | PRU TEST INDIVIDUAL | * End Date:               | 12/31/2999        | <b></b>         |
| Phone Number                        | (800) 562-3022     | *                | Fax Number:                          |                     | Email Address:            |                   |                 |
| Cell Phone Number                   | :                  |                  | WA Tax Revenue Code:                 | <b></b>             | Communication Preference: | Standard Mail     | [               |
| Web Page                            | :                  |                  |                                      |                     |                           |                   |                 |
| Add Address                         |                    |                  |                                      |                     |                           |                   |                 |
|                                     |                    |                  |                                      |                     |                           |                   |                 |
|                                     |                    |                  |                                      | Address             |                           | E                 | End Date        |
| Address List                        |                    |                  |                                      | Address             |                           | E                 | End Date<br>▲ ▼ |
| Address List     Address Type     Δ | 1234 MAIN S        | STREET, OLYMPIA, | WASHINGTON 98504                     |                     |                           | 12/31/2999        | A 7             |
| Address List                        |                    |                  | WASHINGTON 98504<br>WASHINGTON 98504 |                     |                           |                   |                 |
| Address Type                        | 1234 MAIN S        | STREET, OLYMPIA, |                                      |                     |                           | 12/31/2999        | <b>▲</b> ▼      |

• Use the Address List to add and edit other location addresses as needed.

### Add an address to a location

From the Location Details screen:

• Click the Add Address button.

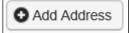

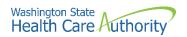

- ProviderOne displays the Add Provider Location Address form.
- Choose **Type of Address** from the dropdown, either Mailing or Pay-To.

| <br>Add Provider Location                              | Address                      | ^      |
|--------------------------------------------------------|------------------------------|--------|
| Type of Address:<br>Address Input Option:<br>End Date: | Mailing<br>Pay-To<br>Address |        |
| Address Line                                           | e 1: *Address Line 2:        |        |
| Address Line                                           | e 3: City/Town: 💙 *          |        |
| State/Provin                                           | ce: V * County: V            |        |
| Count                                                  | try: Y * Zip Code: - Address |        |
|                                                        | <b>О</b> ок ] О              | Cancel |

- Select the type of input option:
  - If you choose **Manually Input**, it allows you to add location address information using the steps on the previous pages.
  - Selecting the **Copy from Location Address** copies the details of the locations previously entered to this form.

| <br>Add Provider Location Address |                                   | ^            |
|-----------------------------------|-----------------------------------|--------------|
| Type of Address: Mailing          | *                                 |              |
| Address Input Option:  Manually   | Input OCopy from Location Address |              |
| End Date:                         | <b>m</b>                          |              |
| Address Line 1:                   | *Address Line 2:                  |              |
| Address Line 1.                   | Address Line 2.                   |              |
| Address Line 3:                   | City/Town:                        | *            |
| State/Province:                   | * County:                         | $\checkmark$ |
| Country:                          | × Zip Code:                       | - Address    |
|                                   |                                   | OK Cancel    |

• After completing the form, click the **Ok** button to save and return to the Location Details Screen or click the **Cancel** button to close without saving.

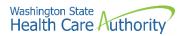

### **Deleting a location**

From the Locations List:

• Check the box next to the record you want to delete and click the **Delete** button.

| Locations List  |                     |                   |                                             |              |                       |
|-----------------|---------------------|-------------------|---------------------------------------------|--------------|-----------------------|
| Iter By :       |                     | O Go              |                                             | 🗎 Save Filte | m <b>▼</b> My Filters |
| Location Number | Location Name       | Location Type     | Location Details                            |              | End Date<br>▲ ▼       |
| 00001           | PRU TEST INDIVIDUAL | NPI Base Location | 1234 MAIN STREET, OLYMPIA, WASHINGTON 98504 |              | 12/31/2999            |

**Please note**. When a location is deleted, all step details associated with that location, including Address, Specialties, and Licenses/Certifications will be deleted.

### What happens next

From the Locations List:

- Click the **Close** button and proceed to the next step in the BPW.
- ProviderOne displays the BPW with the status of this step now set to Complete.

| Step 2: Add Locations | Required | 01/13/2022 | 01/13/2022 | Complete |
|-----------------------|----------|------------|------------|----------|
|                       |          |            |            |          |

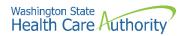

# **Provider additional information details**

As an HCA provider, Step 3 will show as an optional entry at this time.

From the BPW:

• Click the Provider Additional Information link.

- The correspondence address will be prepopulated with the address information entered in Step 2 for mailing address.
- If you entered an FEIN in Step 1, complete the required fields under Provider Information for **First Name**, **Last Name**, and **SSN**.

| Close | Save                   |               |                           |             |                     |                         |              |   |
|-------|------------------------|---------------|---------------------------|-------------|---------------------|-------------------------|--------------|---|
|       | Correspondence Address |               |                           |             |                     |                         |              | ^ |
|       | Start Date             |               | "Add Address" button to A | dd a new Ad | dress or update/mod | lify an existing Addres | 35           |   |
|       | Ad                     | dress Line 1: | 1234 MAIN STREET          | 3           | Address Line 2:     |                         |              |   |
|       | Ad                     | dress Line 3: |                           |             | City/Town:          | OLYMPIA                 | *            |   |
|       | Sta                    | ate/Province: | WASHINGTON                |             | County:             | THURSTON                | $\checkmark$ |   |
|       |                        | Country:      | UNITED STATES             |             | Zip Code:           | 98504 - 0001            | Add Address  | • |
| 88 F  | Provider Information   |               |                           |             |                     |                         |              | * |
|       | First Name:            |               | *                         |             |                     |                         |              |   |
|       | Middle Name:           |               |                           |             |                     |                         |              |   |
|       | Last Name:             |               | *                         |             |                     |                         |              |   |
|       | SSN:                   |               |                           |             |                     |                         |              |   |

### What happens next

From the Locations List:

- Click the **Close** button and proceed to the next step in the BPW.
- ProviderOne displays the BPW with the status of this step now set to Complete.

| Step 3: Provider Additional Information | Optional | Incomplete |
|-----------------------------------------|----------|------------|

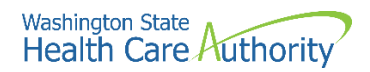

# **Add specializations**

### Accessing the specialty/subspecialty List

From the BPW:

• Click the Add Specializations link.

Step 4: Add Specializations

- ProviderOne displays the Specialty/Subspecialty List.
- The first time this list displays it will be blank. This list displays all specializations by location.

# Add specializations (at least one specialty must be added to each location)

• To add a new record, click the Add button.

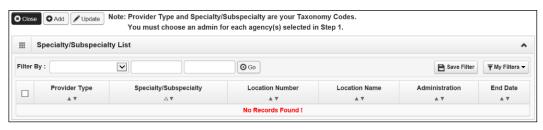

• ProviderOne displays the Add Specialty/Subspecialty form.

| <br>Add Specialty/Subspecialty |                          |                             | ^         |
|--------------------------------|--------------------------|-----------------------------|-----------|
| Location:                      | V                        | *                           |           |
| Administration:                | *                        |                             |           |
| Provider Type:                 | *                        |                             |           |
| Specialty:                     | *                        |                             |           |
| End Date:                      |                          |                             |           |
|                                |                          |                             |           |
| <br>Add Taxonomy Code          |                          |                             | ^         |
|                                | Available Taxonomy Codes | Associated Taxonomy Codes * |           |
|                                |                          |                             |           |
|                                |                          | <b>»</b>                    |           |
|                                |                          | «                           |           |
|                                |                          |                             |           |
|                                |                          |                             |           |
|                                |                          |                             | OK Cancel |

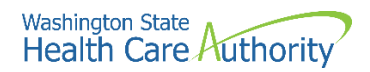

- To add a specialty to a location, select the appropriate one from the **Location** drop down.
  - At least one specialty must be selected and added to **each** provider location.
  - Select **All** from the dropdown if the specialties will be performed in all locations associated to your domain.

| III Add Specialty/Subspecialty |                | ^ |
|--------------------------------|----------------|---|
| Location:                      | 00001-PRU TEST |   |
| Administration:                |                |   |
| Provider Type:                 |                |   |
| Specialty:                     |                |   |
| End Date:                      |                |   |

- The next step is to choose the **Administration** from the dropdown.
- Then choose both the **Provider Type** (the first two digits of the taxonomy code) and the **Specialty** (digits three and four of the taxonomy code).
- Do not enter a date in the End Date field. ProviderOne will auto-populate this entry.

| <br>Add Specialty/Subspecialty |                                         | ^ |
|--------------------------------|-----------------------------------------|---|
| Location:                      | 00001-PRU TEST                          |   |
| Administration:                | HCA- Health Care Authority              |   |
| Provider Type:                 | 22-Respiratory, Developmental, Re       |   |
| Specialty:                     | 78-Respiratory Therapist, Certified 🔽 * |   |
| End Date:                      |                                         |   |
|                                |                                         |   |

- Entries for type and specialty will open the available taxonomy codes loaded in ProviderOne.
  - Use the arrows to move the taxonomy code from the Available Taxonomy Codes box to the Associated Taxonomy Codes box.
- Click the **Ok** button to save the information and close the window or **Cancel** to close the window without saving.

| Available Taxonomy Codes<br>227860000X-Respiratory Therapist, Certified<br>2278E0002X-Emergency Care<br>2278E1000X-Educational<br>2278G0305X-Geriatric Care<br>2278G1100X-General Care<br>2278H2000X-Home Health<br>2278P1004X-Pulmonary Diagnostics<br>2278P1005X-Pulmonary Enaction Technologist | Associated Taxonomy Codes * 2278C0205X-Critical Care |
|----------------------------------------------------------------------------------------------------|------------------------------------------------------|
|----------------------------------------------------------------------------------------------------|------------------------------------------------------|

 ProviderOne validates the information entered, saves, and returns to the Specialty/Subspecialty List.

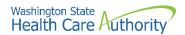

| Close Add                       | Vote: Provider Type and Speciality/Subspeciality are your Taxonomy Codes.<br>You must choose an admin for each agency(s) selected in Step 1. |                                                         |                 |               |                |                 |  |  |
|---------------------------------|----------------------------------------------------------------------------------------------------|---------------------------------------------------------|-----------------|---------------|----------------|-----------------|--|--|
| III Specialty/Subspecialty List |                                                                                                    |                                                         |                 |               |                |                 |  |  |
| Filter By :                     | ifter By : 🔍 🖉 Go                                                                                                    |                                                         |                 |               |                |                 |  |  |
|                                 | Provider Type<br>▲ ▼                                                                                                    | Specialty/Subspecialty<br>△▼                            | Location Number | Location Name | Administration | End Date<br>▲ ▼ |  |  |
| 22-Respiratory, Develo          | opmental, Rehabilitative and Restorative Service Providers                                                                                   | 78-Respiratory Therapist, Certified/C0205-Critical Care | 00001           | PRU TEST      | HRSA           | 12/31/2999      |  |  |
| O Delete View Page:             | Delete View Page: 1 O Go + Page Count SaveToxLS Viewing Page: 1                                                                              |                                                         |                 |               |                |                 |  |  |

### Modifying a specialty/subspecialty record

From the Specialty/Subspecialty List:

 Check the box next to the specialty you wish to modify and click the Update button.

| Close O A    | Come Add / Update Note: Provider Type and Specialty/Subspecialty are your Taxonomy Codes.<br>You must choose an admin for each agency(s) selected in Step 1. |                                                         |                 |                    |                |                 |  |  |
|--------------|----------------------------------------------------------------------------------------------------|---------------------------------------------------------|-----------------|--------------------|----------------|-----------------|--|--|
| III Specia   | III Specialty/Subspecialty List                                                                                                    |                                                         |                 |                    |                |                 |  |  |
| Filter By :  | Filter By : O Go                                                                                                    |                                                         |                 |                    | Save Filter    | ▼ My Filters ▼  |  |  |
|              | Provider Type                                                                                                    | Specialty/Subspecialty<br>△ ▼                           | Location Number | Location Name      | Administration | End Date<br>▲ ▼ |  |  |
| ✓ 22-Respira | atory, Developmental, Rehabilitative and Restorative Service Providers                                                                                       | 78-Respiratory Therapist, Certified/C0205-Critical Care | 00001           | PRU TEST INDIVIDUA | AL HRSA        | 12/31/2999      |  |  |
| O Delete     | View Page: 1 O Go + Page Count SaveToXLS                                                                                                    | Viewing Page: 1                                         |                 | 🕊 First            | Prev     Ne:   | xt 🔉 🔉 Last     |  |  |

- ProviderOne displays the Manage Specialty/Subspecialty list.
- Only the end date can be modified.
  - Entering an end date can cause issues with claims in ProviderOne so it is not recommended that this be changed from 12/31/2999 unless the specialty will no longer be used.
- After making your changes, click the **Ok** button to save, or the **Cancel** button to close the window without saving.

| ١ | Note: Provider Type and Specialty/Subspecialty are your Taxonomy Codes.<br>You must choose an admin for each agency(s) selected in Step 1. |                                                         |      |            |       |                     |  |  |  |
|---|----------------------------------------------------------------------------------------------------|---------------------------------------------------------|------|------------|-------|---------------------|--|--|--|
|   | III Manage Specialty/Subspecialty                                                                                                    |                                                         |      |            |       |                     |  |  |  |
|   | Provider Type Specialty/Subspecialty Administration End Date Location Number Location Name                                                 |                                                         |      |            |       |                     |  |  |  |
|   | 22-Respiratory, Developmental, Rehabilitative and Restorative Service Providers                                                            | 78-Respiratory Therapist, Certified/C0205-Critical Care | HRSA | 12/31/2999 | 00001 | PRU TEST INDIVIDUAL |  |  |  |
|   | View Page: 1 O Go + Page Count SaveToXLS Viewing Page: 1 K First K Prev > Next >> Last                                                     |                                                         |      |            |       |                     |  |  |  |
|   | O Cancel                                                                                                    |                                                         |      |            |       |                     |  |  |  |

### **Deleting a specialty/subspecialty**

Specialties and Subspecialties can only be deleted during the enrollment process.

- From the Specialty/Subspecialty List, check the box next to the record you want to delete and click the **Delete** button.
- From the Specialty/Subspecialty list, click the **Close** button and proceed to the next step in the BPW.

| III Specialty/Su   | bspecialty List                |                                  |                                                         |                 |                     |                |                |
|--------------------|--------------------------------|----------------------------------|---------------------------------------------------------|-----------------|---------------------|----------------|----------------|
| Filter By :        |                                | @ Go                             |                                                         |                 | E                   | Save Filter    | My Filters     |
|                    | Provider Typ<br>▲ ▼            | e                                | Specialty/Subspecialty<br>△ ▼                           | Location Number | Location Name       | Administration | End Dat<br>▲ ▼ |
| 22-Respiratory, De | velopmental. Rehabilitative ar | nd Restorative Service Providers | 78-Respiratory Therapist, Certified/C0205-Critical Care | 00001           | PRU TEST INDIVIDUAL | HRSA           | 12/31/29       |

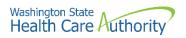

• ProviderOne displays the BPW with the status set to complete.

| Step 4: Add Specializations | Required | 01/13/2022 | 01/13/2022 | Complete |
|-----------------------------|----------|------------|------------|----------|

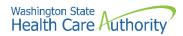

# View required credentials for specializations

# Accessing the required credentials for specialization list

From the BPW:

• Click the Required Credentials button.

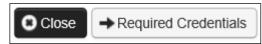

- ProviderOne displays the Required Credentials for Specializations list.
  - Depending on how many locations are added, additional licenses may be required (i.e., business and professional) per location.
- To view the License, Identifier, and Training requirements, use the Filter By drop down.

|        | Req  | uired Credent                              | ials For Specialization |
|--------|------|--------------------------------------------|-------------------------|
| Filter | By : | 01-License<br>02-Identifier<br>03-Training | O Go                    |
|        |      | 03-Training                                | Specialty/Subspecialty  |

• When finished, click the Cancel button to close the window.

| Required Credentials For Specialization                   |                     |                | ^                                |
|-----------------------------------------------------------|---------------------|----------------|----------------------------------|
| Filter By : 01-License 💟 🖸 Go                             |                     |                | Save Filter YMy Filters •        |
| Specialty/Subspecialty                                    | Provider Type       | Administration | License                          |
|                                                           | ▲ ▼                 | ▲ ▼            | ▲ ▼                              |
| 23-Dentist/X0400-Orthodontics and Dentofacial Orthopedics | 12-Dental Providers | HRSA           | Business License                 |
| 23-Dentist/X0400-Orthodontics and Dentofacial Orthopedics | 12-Dental Providers | HRSA           | Professional License             |
| 23-Dentist/00000-00000-                                   | 12-Dental Providers | HRSA           | Business License                 |
| 23-Dentist/00000-00000-                                   | 12-Dental Providers | HRSA           | Professional License             |
| View Page: 1 O Go + Page Count SaveToXLS Viewing P        | age: 1              | K First        | Prev      Next     Xext     Xext |
|                                                           |                     |                | Cancel                           |

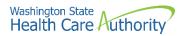

## Add ownership details

# Accessing the ownership and managing/controlling interest list

From the BPW:

• Click the Add Ownership Details link.

```
Step 5: Ownership & Managing/Controlling Interest details
```

• ProviderOne displays the Ownership and Managing/Controlling Interest list.

#### **Adding an owner**

• To add a new record, click the **Add** button.

| Close     | O Add                   |                           |                    |                     |             |                |
|-----------|-------------------------|---------------------------|--------------------|---------------------|-------------|----------------|
| ⊞ 01      | wnership and Managing/0 | Controlling Interest List |                    |                     |             | ^              |
| Filter By | :                       |                           | O Go               |                     | Save Filter | ▼ My Filters ▼ |
|           | Owner/ME/BOD Id         | Owner/ME/BOD Name         | Disclosure Type    | Disclosure Category | Start Date  | End Date       |
|           | $\land \blacksquare$    | A 7                       |                    |                     |             |                |
|           |                         |                           | No Records Found ! |                     |             |                |

 ProviderOne displays the Add Ownership & Managing/Controlling Interest Disclosures form.

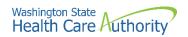

- Choose the Disclosure Category by accessing the **Disclosure Category** dropdown.
- Choose the Disclosure Type by accessing the **Disclosure Type** dropdown.
- If it is an organization, use FEIN. If it is an Individual, use the SSN (without dashes).
- The **Disclosure Start Date** is the first day of ownership.
- Enter an **Ownership Percentage**.
- Complete the Ownership Association area by entering a **Relationship Type** and **Associated Owner** using the dropdowns.
- Click the **Ok** button to save the information and close the window or **Cancel** to close the window without saving.

|                                 | rectors (BOD)           | iding board of di   | oyees (ME), and other controlling interests incl | wnership, managing empl    | the disclosures of ov  | Include information related to |
|---------------------------------|-------------------------|---------------------|--------------------------------------------------|----------------------------|------------------------|--------------------------------|
|                                 |                         |                     |                                                  | × *                        | Owner                  | Disclosure Category:           |
|                                 | *                       | SSN/FEIN:           |                                                  | × *                        | Individual             | Disclosure Type:               |
|                                 |                         | e(MWOBE): 🗌         | Minority/Women Owned Business Enterpri           |                            |                        | Doing Business As:             |
|                                 |                         |                     |                                                  |                            |                        | Organization Name:             |
|                                 |                         | Last Name:          |                                                  |                            |                        | First Name:                    |
|                                 |                         | ate of Birth:       | C                                                | <b>v</b>                   |                        | Suffix:                        |
|                                 |                         | e End Date:         | Disclosu                                         | ŀ                          |                        | Disclosure Start Date:         |
|                                 |                         |                     | Address Line 2:                                  | T                          | e 1:                   | Address Lin                    |
|                                 | *                       |                     | City/Town:                                       |                            | e 3:                   | Address Lin                    |
|                                 | $\checkmark$            |                     | County:                                          | ¥*                         | nce:                   | State/Provi                    |
|                                 | O Address               |                     | Zip Code:                                        | *                          | itry:                  | Cour                           |
|                                 |                         |                     |                                                  |                            |                        | Ownership Percentage:          |
|                                 |                         |                     |                                                  |                            |                        | Owner Association              |
| rectors, list related individua | iding member of board o | ling interest inclu | , sibling), managing employee, or other contro   | mer (spouse, parent, child | is related to other ow | If the person being disclosed  |
|                                 |                         | d Owner:            | Associate                                        | $\checkmark$               | e:                     | Relationship Typ               |

• ProviderOne validates the information entered, then saves and returns to the Ownership & Managing/Controlling Interest Disclosures list. This list will display the new owners.

| Image: Managing/Controlling Interest List |                        |                          |                        |                            |                   |                    |
|-------------------------------------------|------------------------|--------------------------|------------------------|----------------------------|-------------------|--------------------|
| lter By :                                 | ~                      |                          | 0                      |                            | Save F            | Filter Thy Filters |
|                                           | Dwner/ME/BOD Id<br>△ ▼ | Owner/ME/BOD Name<br>▲ ▼ | Disclosure Type<br>▲ ▼ | Disclosure Category<br>▲ ▼ | Start Date<br>▲ ▼ | End Date           |
| 111-22-23                                 | 333                    | TEST, PRU                | Individual             | Owner                      | 01/01/2020        | 12/31/2999         |

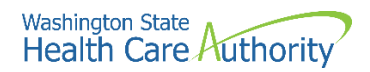

### Modifying an owner record

From the ProviderOne Ownership & Managing/Controlling Interest Disclosures list:

• Click the blue link in the Owner/ME/BOD ID column.

| Ownership and Man | aging/Controlling Interest List          |                 |                     |            |                  |
|-------------------|------------------------------------------|-----------------|---------------------|------------|------------------|
| ilter By :        |                                          |                 |                     | Save Filte | r 🐺 My Filters 🕇 |
| Owner/ME/BOD Id   | Owner/ME/BOD Name                        | Disclosure Type | Disclosure Category | Start Date | End Date         |
| ₽                 | A.¥                                      | A 7             | A ¥                 | * *        | A ¥              |
| 111-22-2333       | PRU TEST INDIVIDUAL, PRU TEST INDIVIDUAL | Individual      | Owner               | 01/01/2020 | 12/31/2999       |

- ProviderOne displays the Ownership & Managing/Controlling Interest Disclosures page.
- To change the address, click the **Address** button.
- After making your changes, click the **Save** button to save, or the **Close** button to close the window without saving.

| Close Save                               |                                          |                                                    |                     |                    |                       |                    |
|------------------------------------------|------------------------------------------|----------------------------------------------------|---------------------|--------------------|-----------------------|--------------------|
| III Ownership & Managing/Contro          | olling Interest Disclosures              |                                                    |                     |                    |                       | ^                  |
| Include information related t            | o the disclosures of ownership, manag    | ing employees (ME), and other controlling intere   | sts including board | d of directors (BC | D)                    |                    |
| Disclosure Category:                     | Owner                                    |                                                    |                     |                    |                       |                    |
| Disclosure Type:                         | Individual                               |                                                    | SSN/FEIN:           | 111222333          | •                     |                    |
| Doing Business As:                       | PRU TEST INDIVIDUAL                      | Minority/Women Owned Business En                   | terprise(MWOBE):    |                    |                       |                    |
| Organization Name:                       |                                          |                                                    |                     |                    |                       |                    |
| First Name:                              | PRU TEST INDIVIDUAL                      |                                                    | Last Name:          | PRU TEST INDI      | VIDUAL                |                    |
| Suffix:                                  | <b>~</b>                                 |                                                    | Date of Birth:      | 01/01/1970         | Ĩ                     |                    |
| Disclosure Start Date:                   | 01/01/2020                               | Dis                                                | closure End Date:   | 12/31/2999         | iii                   |                    |
| Address Li                               | ne 1: 1234 MAIN STREET                   | * Address Line 2:                                  |                     |                    |                       |                    |
| Address Li                               | ne 3:                                    | City/Town:                                         | OLYMPIA             |                    | *                     |                    |
| State/Provi                              | nce: WASHINGTON                          | * County:                                          | THURSTON            |                    | ~                     |                    |
| Cou                                      | ntry: UNITED STATES                      | × Zip Code:                                        | 98504 - 000         | 01 O Addre         | :55                   |                    |
| Ownership Percentage:                    | 100                                      |                                                    |                     |                    |                       |                    |
| III Owner Association                    |                                          |                                                    |                     |                    |                       | *                  |
| If the person being disclosed individual | l is related to other owner (spouse, par | rent, child, sibling), managing employee, or other | controlling interes | t including meml   | per of board of direc | tors, list related |
| Relationship Ty                          | be:                                      | ✓ Asso                                             | ociated Owner:      |                    | ~                     |                    |

### **Deleting an owner record**

From the Owner/ME/BOD Id column:

- Check the box next to the record you want to delete and click the **Delete** button.
- From the Ownership & Managing/Controlling Interest List, click the **Close** button.

| III Ownership and Managing/Controlling Interest List |                                          |                 |                            |                   |                 |  |
|------------------------------------------------------|------------------------------------------|-----------------|----------------------------|-------------------|-----------------|--|
| Iter By :                                            |                                          |                 |                            | Save Filter       | Wy Filters      |  |
| Owner/ME/BOD Id                                      | Owner/ME/BOD Name<br>▲ ▼                 | Disclosure Type | Disclosure Category<br>▲ ▼ | Start Date<br>▲ ▼ | End Date<br>▲ ♥ |  |
| 111-22-2333                                          | PRU TEST INDIVIDUAL, PRU TEST INDIVIDUAL | Individual      | Owner                      | 01/01/2020        | 12/31/2999      |  |

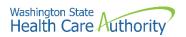

• ProviderOne displays the BPW. The status is now set to Complete.

Step 5: Ownership & Managing/Controlling Interest details Required 01/13/2022 01/13/2022 Complete

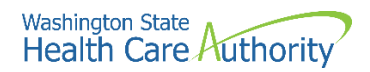

# **Add licenses and certifications**

### Accessing the license/certification list

From the BPW:

• Click the Add Licenses and Certifications link.

```
Step 6: Add Licenses and Certifications
```

- ProviderOne displays the License/Certification List.
- The first time this list displays it will be blank. This list displays all licenses and certifications by location.

### Adding a license/certification

**Please Note**. Each location that a specialization has been added to will require the applicable credentials added (i.e., both professional and business license for each physical location).

• To add a new record, click the **Add** button.

| 8 Clos | se 🖸 Add                       |                            |                    |                 |               |                |                |
|--------|--------------------------------|----------------------------|--------------------|-----------------|---------------|----------------|----------------|
|        | III License/Certification List |                            |                    |                 |               |                |                |
| Filter | Ву:                            |                            | O Go               |                 |               | Save Filter    | Ţ My Filters ▼ |
|        | License/Certification #        | License/Certification Type | State of Licensure | Location Number | Location Name | Effective Date | End Date       |
|        | A V                            | A 7                        | No Records Found   |                 | A T           | A 7            |                |

- ProviderOne displays the Add License/Certification form.
- Use the Location dropdown to add a license or certification to a specific provider location.
  - Only select **All** if the license pertains to every location.
- Using the dropdowns, select the License/Certification Type, the License/Certification #, State of Licensure, and enter the Effective Date and the End Date.
- Click the **Ok** button to save the information and close the window or Cancel to close the window without saving.

| III Add License/Certifi     | cation                    |                          |   |                        |        | *           |
|-----------------------------|---------------------------|--------------------------|---|------------------------|--------|-------------|
| Location:                   | 00001-PRU TEST INDIVIDUAL |                          |   |                        |        |             |
| License/Certification Type: | ABCD Certification 💉 *    | License/Certification #: |   | * State of Licensure : | SELECT | *           |
| Effective Date:             | *                         | End Date:                | * |                        |        |             |
|                             |                           |                          |   |                        |        | O OK Cancel |

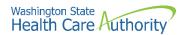

• ProviderOne validates the information entered and saves and returns to the License/Certification List.

| License/Certification List |                         |                             |                    |                 |                     |                |                |
|----------------------------|-------------------------|-----------------------------|--------------------|-----------------|---------------------|----------------|----------------|
| Filter                     | Ву:                     |                             | <b>O</b> Go        |                 |                     | Save Filter    | ▼ My Filters ▼ |
|                            | License/Certification # | License/Certification Type  | State of Licensure | Location Number | Location Name       | Effective Date | End Date       |
|                            |                         | A <b>V</b>                  | A 7                | A 7             |                     | A 7            |                |
| 43                         | 321                     | Professional License        | WA - Washington    | 00001           | PRU TEST INDIVIDUAL | 01/01/2020     | 01/01/2022     |
| 12                         | 234                     | Business License            | WA - Washington    | 00001           | PRU TEST INDIVIDUAL | 01/01/2020     | 12/31/2999     |
| 00                         | elete View Page: 1      | ⊙ Go + Page Count SaveToXLS |                    | Viewing Page: 1 |                     | K First K Prev | Next 🔉 Last    |

### Modifying a license/certification record

From the License/Certification List:

• Click the blue hyperlink in the License/Certification # column.

| ilter By :              |                            | O Go               |                 |                     | B Save Filter  | Wy Filters |
|-------------------------|----------------------------|--------------------|-----------------|---------------------|----------------|------------|
| License/Certification # | License/Certification Type | State of Licensure | Location Number | Location Name       | Effective Date | End Date   |
| ×⊽.                     | A 7                        | A 7                |                 | A 7                 |                |            |
| 4321                    | Professional License       | WA - Washington    | 00001           | PRU TEST INDIVIDUAL | 01/01/2020     | 01/01/2022 |
| 1234                    | Business License           | WA - Washington    | 00001           | PRU TEST INDIVIDUAL | 01/01/2020     | 12/31/2999 |

- ProviderOne displays the Manage License/Certification form.
- After making your changes, click the **Save** button to save or the **Close** button to close the window without saving.

| <b>O</b> CI | Save                         |                           |   |                                      |
|-------------|------------------------------|---------------------------|---|--------------------------------------|
|             | Manage License/Certification |                           |   | ^                                    |
|             | Location:                    | 00001-PRU TEST INDIVIDUAL | * | State of Licensure : WA - Washington |
|             | License/Certification Type:  | Professional License      | * | License/Certification #: 4321 *      |
|             | Effective Date:              | 01/01/2020                |   | End Date: 01/01/2022                 |

### **Deleting a license/certification**

Licenses and certifications can only be deleted during the enrollment process. From the License/Certification List:

- Check the box next to the record you want to delete and click the **Delete** button.
- From the License/Certification List, click the **Close** button.

| III License/Certification List |                            |                           |                 |                     |                |                 |  |
|--------------------------------|----------------------------|---------------------------|-----------------|---------------------|----------------|-----------------|--|
| Filter By : O Go               |                            |                           |                 |                     | ▼ My Filters ▼ |                 |  |
| License/Certification #        | License/Certification Type | State of Licensure<br>▲ ▼ | Location Number | Location Name       | Effective Date | End Date<br>▲ ▼ |  |
| ✓ 4321                         | Professional License       | WA - Washington           | 00001           | PRU TEST INDIVIDUAL | 01/01/2020     | 01/01/2022      |  |
| 1234                           | Business License           | WA - Washington           | 00001           | PRU TEST INDIVIDUAL | 01/01/2020     | 12/31/2999      |  |

• ProviderOne displays the BPW. The status is now set to Complete.

```
        Step 6: Add Licenses and Certifications
        Required
        01/13/2022
        01/13/2022
        Complete
```

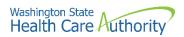

# Add training and education

This step is optional and is not needed for enrollment.

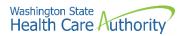

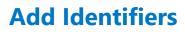

This step is optional and is not needed for enrollment.

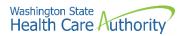

## Add contract details

HCA providers should not enter contract details in this step.

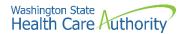

### Add federal tax details

W-9 information is required and collected for all providers.

### Accessing the federal tax details page

From the BPW:

• Click the Add Federal Tax Details link.

Step 10: Add Federal Tax Details

- ProviderOne displays the Federal Tax Details page.
- The W-9 Form is required for all providers.
- To access the W-9 Form, click the W-9 hyperlink.

| 8 Clo | O Close                                                                                                    |   |  |  |  |  |  |  |  |
|-------|----------------------------------------------------------------------------------------------------|---|--|--|--|--|--|--|--|
|       | Federal Tax Details                                                                                                    | • |  |  |  |  |  |  |  |
|       | IRS Form W-9 information is required for all Providers. Please ensure that your Form W-9 information is accurate by clicking on the hyperlink below. You may be eligible to enter optional Form W-4 and W-5 information. |   |  |  |  |  |  |  |  |
|       | Federal Tax Form                                                                                                    |   |  |  |  |  |  |  |  |
|       | W-9 Form                                                                                                    |   |  |  |  |  |  |  |  |
| 0     | Delete View Page: 1 O Go + Page Count Save ToXLS Viewing Page: 1 K First Prev Next > Last                                                                                                    |   |  |  |  |  |  |  |  |

- ProviderOne displays the Form W-9 page.
- Complete the form and click the **Ok** button to save the information or the **Cancel** button to close the window without saving.

|       | Form W-9                                        |                                          |              |                        |              | ^      |
|-------|-------------------------------------------------|------------------------------------------|--------------|------------------------|--------------|--------|
| То ир | date/correct the data in the disabled fields, p | lease go back to Basic Information step. |              |                        |              |        |
|       | Legal Name:                                     | PRU TEST INDIVIDUAL                      | SSN/FEIN:    | 11-1222333             |              |        |
|       | W-9 Entity Type:                                | Individual/Sole Proprietor               | UBI:         |                        |              |        |
|       | Business Name:                                  | PRU TEST INDIVIDUAL                      |              |                        |              |        |
|       | Exempt from Backup Withholding:                 |                                          |              |                        |              |        |
|       | Address                                         |                                          |              |                        |              | ^      |
|       | Use Pay-To address from the following location: | 001-PRU TEST INDIVIDUAL                  |              |                        |              |        |
|       | Address Lin                                     | e 1: 1234 MAIN STREET *                  | Address Line | 2:                     |              |        |
|       | Address Lin                                     | e 3:                                     | City/Tow     | vn: OLYMPIA            | *            |        |
|       | State/Provin                                    | nce: WASHINGTON 🗸 *                      | Count        | ty: THURSTON           | $\checkmark$ |        |
|       | Coun                                            | try: UNITED STATES                       | Zip Cod      | de: 98504 - 0001 O Add | ress         |        |
|       | Phone Number: (80                               | *                                        |              |                        |              |        |
|       |                                                 |                                          |              |                        | Оок          | Cancel |

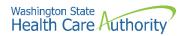

• ProviderOne returns to the Federal Tax Details list.

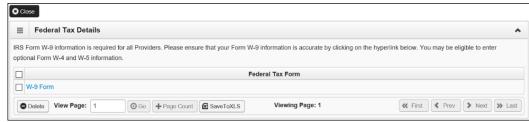

### Modifying a tax form record

From the Federal Tax Details list:

• Click the link of the form you wish to modify.

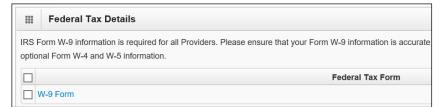

- ProviderOne displays the appropriate tax form page.
- After making your changes, click the **Ok** button to save or the **Cancel** button to close the window without saving.

|       | Form W-9                                        |                                          |           |                |        |              | ^           |   |
|-------|-------------------------------------------------|------------------------------------------|-----------|----------------|--------|--------------|-------------|---|
| То ир | date/correct the data in the disabled fields, p | lease go back to Basic Information step. |           |                |        |              |             |   |
|       | Legal Name:                                     | PRU TEST INDIVIDUAL                      | SSN/FE    | IN: 11-1222333 | 3      |              |             |   |
|       | W-9 Entity Type:                                | Individual/Sole Proprietor               | U         | BI:            |        |              |             |   |
|       | Business Name:                                  | PRU TEST INDIVIDUAL                      |           |                |        |              |             |   |
|       | Exempt from Backup Withholding:                 |                                          |           |                |        |              |             |   |
|       | Address                                         |                                          |           |                |        |              | ^           |   |
|       | Use Pay-To address from the following location: | 001-PRU TEST INDIVIDUAL                  |           |                |        |              |             |   |
|       | Address Lin                                     | e 1: 1234 MAIN STREET                    | * Address | Line 2:        |        |              |             |   |
|       | Address Lin                                     | e 3:                                     | City      | Town: OLYMP    | PIA    | *            |             |   |
|       | State/Provin                                    | ICE: WASHINGTON                          | · * 0     | ounty: THURS   | TON    | $\checkmark$ |             |   |
|       | Coun                                            | try: UNITED STATES                       | ∕* Zip    | Code: 98504    | - 0001 | O Address    |             |   |
|       | Phone Number: (80                               | *                                        |           |                |        |              |             |   |
|       |                                                 |                                          |           |                |        |              | O OK Cancel | ] |

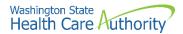

### **Deleting a tax form record**

Adding Federal tax details is required for all payable providers. The system will not let you delete this form.

• Click the **Close** button and proceed to the next step in the BPW.

| Clo | O Close                                                                                                    |  |  |  |  |  |  |  |
|-----|----------------------------------------------------------------------------------------------------|--|--|--|--|--|--|--|
|     | Federal Tax Details                                                                                                    |  |  |  |  |  |  |  |
|     | IRS Form W-9 information is required for all Providers. Please ensure that your Form W-9 information is accurate by clicking on the hyperlink below. You may be eligible to enter<br>optional Form W-4 and W-5 information. |  |  |  |  |  |  |  |
|     | Federal Tax Form                                                                                                    |  |  |  |  |  |  |  |
|     | W-9 Form                                                                                                    |  |  |  |  |  |  |  |
| 0   | Delete View Page: 1 O Go + Page Count & SavoToXLS Viewing Page: 1                                                                                                    |  |  |  |  |  |  |  |

• ProviderOne displays the BPW. The status is now set to Complete.

| Step 10: Add Federal Tax Details | Required | 01/13/2022 | 01/13/2022 | Complete |
|----------------------------------|----------|------------|------------|----------|
|                                  |          |            |            |          |

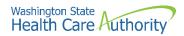

## **Add EDI submission method**

#### Accessing the EDI submission details page

From the BPW:

• Click the Add EDI Submission Method link.

Step 11: Add EDI Submission Method

• ProviderOne displays the EDI Submission Details page.

#### **Selecting EDI submission method(s)**

 Place a check in the box next to the EDI Submission Method(s) you will use and click the **Ok** button.

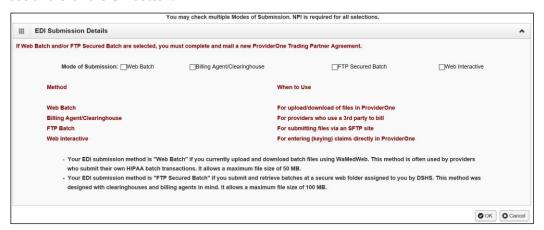

• ProviderOne displays the BPW. The status is now set to Complete.

Step 11: Add EDI Submission Method

Optional 01/13/202

01/13/2022 01/13/2022 Complete

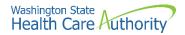

## Add EDI billing software details

#### Accessing the EDI billing software information list

From the BPW:

• Click the Add EDI Billing Software Details link.

Step 12: Add EDI Billing Software Details

- ProviderOne displays the EDI Billing Software Information list.
- The first time this list displays it will be blank.

#### Adding an EDI billing software record

• To add a new record, click the **Add** button.

| C) CI |                                        |                    |                      |                      |                     |                             |          |  |  |  |  |  |
|-------|----------------------------------------|--------------------|----------------------|----------------------|---------------------|-----------------------------|----------|--|--|--|--|--|
|       | EDI Billing So                         | ftware Information |                      |                      |                     |                             | ^        |  |  |  |  |  |
| Filte | Filter By : Save Filter V My Filters V |                    |                      |                      |                     |                             |          |  |  |  |  |  |
|       | Software Name                          | Software Version   | Software Vendor Name | Vendor Contact Title | Vendor Contact Name | Vendor Contact Phone Number | End Date |  |  |  |  |  |
|       | △▼                                     | A V                |                      |                      |                     |                             |          |  |  |  |  |  |
|       | No Records Found !                     |                    |                      |                      |                     |                             |          |  |  |  |  |  |

• ProviderOne displays the Add EDI Billing Software Information page.

| Add EDI Billing So                 | ftware Inform                                      | nation              |                                                                      |                                                                                           |                    |     | ^       |
|------------------------------------|----------------------------------------------------|---------------------|----------------------------------------------------------------------|-------------------------------------------------------------------------------------------|--------------------|-----|---------|
| Software Vendor Cor                | mpany Name:                                        |                     | ź                                                                    |                                                                                           |                    |     |         |
| Software P                         | roduct Name:                                       |                     | *                                                                    | Software Vers                                                                             | ion:               |     | *       |
| Softw                              | are Protocol:                                      |                     | *                                                                    | <see at="" b<="" note="" th="" the=""><th>ottom of the page.</th><th></th><th></th></see> | ottom of the page. |     |         |
| Segm                               | ent Delimiter:<br>ent Delimiter:<br>ent Delimiter: | Tilde-~ 🔽 Default D | : Delimiter * (asterisk)<br>elimiter ~ (tilde)<br>elimiter : (colon) |                                                                                           |                    |     |         |
| Software Vendor C                  | ontact Inform                                      | nation              |                                                                      |                                                                                           |                    |     | ^       |
| Contact Title:                     |                                                    |                     | ×                                                                    |                                                                                           |                    |     |         |
| Contact First Name:                |                                                    |                     | *                                                                    | Contact Last Name:                                                                        |                    | ×   |         |
| Phone Number:                      |                                                    |                     | *                                                                    | Fax Number:                                                                               |                    |     |         |
| Email Address:                     |                                                    |                     |                                                                      | End Date:                                                                                 | <b></b>            |     |         |
| Address Line 1:                    |                                                    |                     | Address Line                                                         | 2:                                                                                        |                    |     |         |
| Address Line 3:                    |                                                    |                     | City/Tow                                                             | n:                                                                                        | $\checkmark$       |     |         |
| State/Province:                    |                                                    | $\checkmark$        | Count                                                                | y:                                                                                        | $\checkmark$       |     |         |
| Country:                           |                                                    | $\checkmark$        | Zip Cod                                                              | e:                                                                                        | Address            |     |         |
| <ul> <li>If "FTP Secure</li> </ul> | ed Batch" was                                      |                     | , indicate "FTP Se                                                   | e Software Protocol field<br>cured Batch" in Softwar<br>protocol field.                   |                    |     |         |
|                                    |                                                    |                     |                                                                      |                                                                                           |                    | Оок | C Cance |

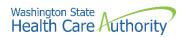

• Complete the required fields for EDI Billing Software Information at the top part of the screen:

| <br>Add EDI Billing Software Inform | nation                                    |     |                                                                                            |                |   | ^ |
|-------------------------------------|-------------------------------------------|-----|--------------------------------------------------------------------------------------------|----------------|---|---|
| Software Vendor Company Name:       | PRU TEST                                  | *   |                                                                                            |                |   |   |
| Software Product Name:              | PRU TEST                                  | *   | Software Version:                                                                          | 1.0            | * |   |
| Software Protocol:                  | WEB BATCH, FTP                            | *   | <see at="" bottom<="" note="" th="" the=""><th>n of the page.</th><th></th><th></th></see> | n of the page. |   |   |
|                                     |                                           |     |                                                                                            |                |   |   |
| Element Delimiter:                  | Asterisk-* V Default Delimiter * (asteris | ik) |                                                                                            |                |   |   |
| Segment Delimiter:                  | Tilde-~ V Default Delimiter ~ (tilde)     |     |                                                                                            |                |   |   |
| Sub-Element Delimiter:              | colon-: V Default Delimiter : (colon)     |     |                                                                                            |                |   |   |

- Next complete the Software Vendor Contact Information on the bottom portion of the screen.
- To add an address, click the **Address** button.

| Contact Title:      | PRU                                                                                                    | *                     |                       |              |   |
|---------------------|----------------------------------------------------------------------------------------------------|-----------------------|-----------------------|--------------|---|
| Contact First Name: | PRU                                                                                                    | *                     | Contact Last Name:    | TEST         | * |
| Phone Number:       | (800) 562-3022                                                                                           | *                     | Fax Number:           |              |   |
| Email Address:      |                                                                                                    |                       | End Date:             |              |   |
| Address Line 1:     |                                                                                                    | Address Line 2:       |                       |              |   |
| Address Line 3:     |                                                                                                    | City/Town:            |                       | $\checkmark$ |   |
| State/Province:     | $\checkmark$                                                                                             | County:               |                       | $\checkmark$ |   |
| Country:            | $\checkmark$                                                                                             | Zip Code:             | -                     | O Address    |   |
| If "FTP Secure      | was chosen in step 11, indicate "<br>ed Batch" was chosen in step 11,<br>hosen, indicate "Web Batch, FTP | , indicate "FTP Secur | ed Batch" in Software |              |   |

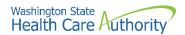

- ProviderOne displays the Address details form.
- Complete the following fields:
  - o Address line 1
  - o Address line 2
  - o Zip code
- Click on the Validate Address button.

| Address         | s details                             | ^                  |
|-----------------|---------------------------------------|--------------------|
| Address Line 1: | * Address Line 2:                     |                    |
|                 | (Enter Street Address or PO Box Only) |                    |
| Address Line 3: | City/Town:                            | *                  |
| State/Province: | County:                               |                    |
| Country:        | Zip Code:                             | - Validate Address |
|                 |                                       | O OK Cancel        |

• If the address entered is not located when the validate address button is clicked, the following error will appear at the top of the page:

| Addres           | s details                              |                   |                           | ^         |
|------------------|----------------------------------------|-------------------|---------------------------|-----------|
| Address not foun | d with Street Address and Zip Code Com | bination          |                           |           |
| Address Line 1:  | 1234 MAIN BLVD                         | * Address Line 2: |                           |           |
|                  | (Enter Street Address or PO Box Only)  |                   |                           |           |
| Address Line 3   |                                        | City/Town:        | Olympia 💌 *               |           |
| State/Province:  | Washington 🖌                           | * County:         | Thurston                  |           |
| Country          | United States                          | * Zip Code:       | 98501 - OValidate Address | ]         |
|                  |                                        |                   |                           | OK Cancel |

- Correct the address and click the Validate Address button again.
- If the error message comes up again, click **Ok**. ProviderOne can override the error by clicking the Ok button and the following pop up window will be displayed.
- Click **Ok** on this pop up message and ProviderOne will save the information.

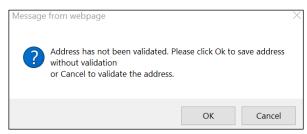

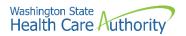

• After completing the form, click the **Ok** button to save the information and close the window or **Cancel** to close the window without saving.

| Software Vendor                 | Company Name:                                              | PRU TEST             | *                                                                  |                                                                  |                   |   |
|---------------------------------|------------------------------------------------------------|----------------------|--------------------------------------------------------------------|------------------------------------------------------------------|-------------------|---|
| Softwar                         | e Product Name:                                            | PRU TEST             | *                                                                  | Software Vers                                                    | ion: 1.0          | * |
| S                               | oftware Protocol:                                          | WEB BATCH, FTP       | * <                                                                | See the note at the bo                                           | ttom of the page. |   |
| Se                              | lement Delimiter:<br>gment Delimiter:<br>lement Delimiter: | Tilde-~ V Default De | Delimiter * (asterisk)<br>elimiter ~ (tilde)<br>elimiter : (colon) |                                                                  |                   |   |
| Software Vendo                  | r Contact Inform                                           | nation               |                                                                    |                                                                  |                   |   |
| Contact Tit                     | e: PRU                                                     |                      | *                                                                  |                                                                  |                   |   |
| Contact First Nam               | e: PRU                                                     |                      | *                                                                  | Contact Last Name:                                               | TEST              | * |
| Phone Numbe                     | er: (800) 562-302                                          | 2                    | ×                                                                  | Fax Number:                                                      |                   |   |
| Email Addres                    | s:                                                         |                      |                                                                    | End Date:                                                        |                   |   |
| Address Line 1:                 | 1234 MAIN                                                  |                      | Address Line 2:                                                    |                                                                  |                   |   |
| Address Line 3:                 |                                                            |                      | City/Town:                                                         | Olympia                                                          | $\checkmark$      |   |
| State/Province:                 | Washington                                                 | $\checkmark$         | County:                                                            | Thurston                                                         | $\checkmark$      |   |
| Country:                        | United States                                              | $\checkmark$         | Zip Code:                                                          | 98501 -                                                          | O Address         |   |
| <ul> <li>If "FTP Sec</li> </ul> | ured Batch" was                                            | chosen in step 11,   |                                                                    | oftware Protocol field.<br>ed Batch" in Software<br>tocol field. | Protocol field.   |   |

# **Modifying an EDI billing software record** From the EDI Billing Software Information list:

• Click the hyperlink in the Software Name column.

|       | EDI Billing Sof      | tware Information       |                             |                             |                            |                             |                 |
|-------|----------------------|-------------------------|-----------------------------|-----------------------------|----------------------------|-----------------------------|-----------------|
| Filte | Ву:                  |                         |                             | O Go                        |                            | Save Filter                 | ▼ My Filters ▼  |
|       | Software Name<br>△ ♥ | Software Version<br>▲ ▼ | Software Vendor Name<br>▲ ▼ | Vendor Contact Title<br>▲ ▼ | Vendor Contact Name<br>▲ ▼ | Vendor Contact Phone Number | End Date<br>▲ ▼ |
|       | RU TEST              | 1.0                     | PRU TEST                    | PRU                         | TEST, PRU                  | (800) 562-3022              | 12/31/2999      |

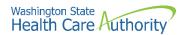

- ProviderOne displays the Manage EDI Billing Software Information page.
- After making your changes, click the **Save** button to save and the **Close** button to exit the screen.

| O Close B Save                                                                                                    |                                                                              |  |  |  |  |  |  |  |  |
|----------------------------------------------------------------------------------------------------|------------------------------------------------------------------------------|--|--|--|--|--|--|--|--|
| III Manage EDI Billing Software Information                                                                                                    | ^                                                                            |  |  |  |  |  |  |  |  |
| Software Vendor Company Name:                                                                                                    | *                                                                            |  |  |  |  |  |  |  |  |
| Software Product Name:                                                                                                    | * Software Version: 1.00 *                                                   |  |  |  |  |  |  |  |  |
| Software Protocol:                                                                                                    | VEB BATCH * <see at="" bottom="" note="" of="" page.<="" th="" the=""></see> |  |  |  |  |  |  |  |  |
| Segment Delimiter:                                                                                                    | sternik- 'v] Detaut Delmiter - (san)<br>Idev) Detaut Delmiter - (san)        |  |  |  |  |  |  |  |  |
| Sub-Element Delimiter: colors 💟 Default Delimiter (native)                                                                                          |                                                                              |  |  |  |  |  |  |  |  |
| III Software Vendor Contact Information                                                                                                    | *                                                                            |  |  |  |  |  |  |  |  |
| Contact Title: OWNER                                                                                                    |                                                                              |  |  |  |  |  |  |  |  |
| Contact First Name: JOHN                                                                                                    | Contact Last Name: DOE                                                       |  |  |  |  |  |  |  |  |
| Phone Number: (800) 562-3022                                                                                                    | Fax Number:                                                                  |  |  |  |  |  |  |  |  |
| Email Address:                                                                                                    | End Date: 12/31/2999                                                         |  |  |  |  |  |  |  |  |
| Address Line 1:                                                                                                    | Address Line 2:                                                              |  |  |  |  |  |  |  |  |
| Address Line 3:                                                                                                    | City/Town:                                                                   |  |  |  |  |  |  |  |  |
| State/Province:                                                                                                    | County:                                                                      |  |  |  |  |  |  |  |  |
| Country:                                                                                                    | Zip Code: - O Address                                                        |  |  |  |  |  |  |  |  |
| Note: If Web Batch was chosen in step 11, indicate<br>If "FTP Secured Batch" was chosen in step 11<br>If both were chosen, indicate "Web Batch, FTI | indicate "FTP Secured Batch" in Software Protocol field.                     |  |  |  |  |  |  |  |  |

#### Deleting a billing software record

From the EDI Billing Software Information list:

• Check the box next to the record you want to delete and click the **Delete** button.

|      | EDI Billing Sof | tware Information |                      |                      |                     |                             |                 |
|------|-----------------|-------------------|----------------------|----------------------|---------------------|-----------------------------|-----------------|
| ilte | r By :          |                   |                      | O Go                 |                     | 💾 Save Filter               | The Filters     |
|      | Software Name   | Software Version  | Software Vendor Name | Vendor Contact Title | Vendor Contact Name | Vendor Contact Phone Number | End Date<br>▲ ▼ |
| 2    | PRU TEST        | 1.0               | PRU TEST             | PRU                  | TEST, PRU           | (800) 562-3022              | 12/31/2999      |

- From the EDI Billing Software Information list, click the **Close** button and proceed to the next step in the BPW.
- ProviderOne displays the Business Process Wizard. The status is now set to Complete.

| Step 12: Add EDI Billing Software Details | Required | 01/13/2022 | 01/13/2022 | Complete |
|-------------------------------------------|----------|------------|------------|----------|

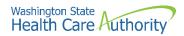

## **Add EDI submitter details**

# Accessing the billing agent/clearinghouse/submitter list

From the BPW:

• Click the Add EDI Submitter Details link.

Step 13: Add EDI Submitter Details

• ProviderOne displays the Billing Agent/Clearinghouse/Submitter List. The first time this list displays it will be blank.

#### Associate a billing agent/clearinghouse

• To add a new record, click the **Add** button.

| Close Add                                                                                                    | O Close O Add               |                            |            |          |  |  |  |  |  |  |  |  |
|----------------------------------------------------------------------------------------------------|-----------------------------|----------------------------|------------|----------|--|--|--|--|--|--|--|--|
| Billing Agent/Clearinghouse/                                                                                                    | Submitter List              |                            |            | ^        |  |  |  |  |  |  |  |  |
| Filter By: Save Filter V Solution States V Solution States V Solut |                             |                            |            |          |  |  |  |  |  |  |  |  |
| ProviderOne ID                                                                                                    | Billing Agent/Clearinghouse | Auth Transaction Responses | Start Date | End Date |  |  |  |  |  |  |  |  |
| ∆▼                                                                                                    |                             |                            | A 7        |          |  |  |  |  |  |  |  |  |
|                                                                                                    | No Reco                     | ords Found !               |            |          |  |  |  |  |  |  |  |  |

• ProviderOne displays the Associate Billing Agent/Clearinghouse page.

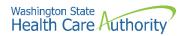

- A Transaction Response type can be assigned to only one submitter.
- After entering a Billing Agent/Clearinghouse ProviderOne ID and a **Start Date**, the **End Date** should prepopulate with 12/31/2999.
- Change the Authorized column to **Yes** for each transaction you wish to assign to the submitter.
- Enter a **Start Date** and an **End Date**. An end date must be entered for each selected transaction.
  - **These dates must match the dates entered at the top of this page.** The end date can be 12/31/2999.
- When you are finished, click the **Ok** button to save.

|        | Associate Billing Agent/Clearingho                                                     | use                 |                |                    |
|--------|----------------------------------------------------------------------------------------|---------------------|----------------|--------------------|
| Billin | g Agent/Clearinghouse ProviderOne Id:                                                  | •                   |                |                    |
|        | Start Date:                                                                            | · ·                 | End Date:      |                    |
|        | In the "Authorized Transaction Responses<br>Ind HIPAA transactions that your clearingh |                     | or any         |                    |
|        | Authorized Transaction Responses                                                       |                     |                |                    |
|        | Transaction Response                                                                   | Authorized          | Start Date     | End Date           |
| 271-E  | Eligibility Response                                                                   | No                  |                |                    |
| 277-0  | Claim Status Response                                                                  | No                  |                |                    |
| 277U   | -Unsolicited Claims Status Response                                                    | No                  |                |                    |
| 278-F  | Prior Authorization Response                                                           | No                  |                |                    |
| 820-F  | Premium Payment                                                                        | No                  |                |                    |
| 834-E  | Benefit Enrollment                                                                     | No                  |                |                    |
| Viev   | w Page: 1 O Go + Page Cour                                                             | t SaveToXLS Viewing | Page: 1        |                    |
|        |                                                                                        |                     | <b>«</b> First | Prev > Next >> Las |

# Modifying an EDI billing agent/clearinghouse submitter record

From the EDI Billing Agent/Clearinghouse/Submitter List:

• Click the hyperlink in the ProviderOne ID column.

| Close Add                                  | Close Add                   |  |  |  |  |  |  |
|--------------------------------------------|-----------------------------|--|--|--|--|--|--|
| Billing Agent/Clearinghouse/Submitter List |                             |  |  |  |  |  |  |
| Filter By :                                | Go                          |  |  |  |  |  |  |
| ProviderOne ID                             | Billing Agent/Clearinghouse |  |  |  |  |  |  |
| △ ▼                                        | ▲ ▼                         |  |  |  |  |  |  |
| 1054108                                    | ZirMed Inc.                 |  |  |  |  |  |  |

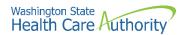

- ProviderOne displays the Manage Billing Agent/Clearinghouse page.
- After making your changes, click the **Save** button to save and the **Close** button to exit the screen.

| Close Save                                                                                                    |                 |            |                              |
|----------------------------------------------------------------------------------------------------|-----------------|------------|------------------------------|
| Manage Billing Agent/Clearinghouse Association                                                                                                    |                 |            | ^                            |
| Billing Agent/Clearinghouse ProviderOne Id: 1054108 Start Date: 01/01/2020                                                                                                    |                 | End Date:  | 12/31/2999                   |
| Note: In the "Authorized Transaction Responses" section, please su<br>utbound HIPAA transactions that your clearinghouse acquires on y<br>Utbound Authorized Transaction Responses |                 |            |                              |
| Transaction Response                                                                                                    | Authorized      | Start Date | End Date                     |
| 271-Eligibility Response                                                                                                    | Yes             | 01/01/2020 | 12/31/2999                   |
| 277-Claim Status Response                                                                                                    | Yes 💌           | 01/01/2020 | 12/31/2999                   |
| 277U-Unsolicited Claims Status Response                                                                                                    | No              |            |                              |
| 278-Prior Authorization Response                                                                                                    | No              |            |                              |
| 820-Premium Payment                                                                                                    | No              |            |                              |
| 834-Benefit Enrollment                                                                                                    | No              |            |                              |
| View Page: 1 O Go + Page Count SaveToXLS                                                                                                    | Viewing Page: 1 |            | 🛠 First 🔇 Prev 🕻 Next 🐎 Last |

### **Deleting an EDI submitter record**

From the EDI Billing Software Information List:

- Check the box next to the record you want to delete and click the **Delete** button.
- Click the **Close** button and proceed to the next step in the BPW.

| <b>0</b> c | lose 🖸 Add                           |                         |                             |                             |                            |                             |                 |  |  |  |  |  |
|------------|--------------------------------------|-------------------------|-----------------------------|-----------------------------|----------------------------|-----------------------------|-----------------|--|--|--|--|--|
|            | III EDI Billing Software Information |                         |                             |                             |                            |                             |                 |  |  |  |  |  |
| Filt       | Filter By : O Go                     |                         |                             |                             |                            |                             |                 |  |  |  |  |  |
|            | Software Name<br>△▼                  | Software Version<br>▲ ▼ | Software Vendor Name<br>▲ ▼ | Vendor Contact Title<br>▲ ▼ | Vendor Contact Name<br>▲ ▼ | Vendor Contact Phone Number | End Date<br>▲ ▼ |  |  |  |  |  |
| V          | PRU TEST                             | 1.0                     | PRU TEST                    | PRU                         | TEST, PRU                  | (800) 562-3022              | 12/31/2999      |  |  |  |  |  |
|            | Delete View Page:                    | 1 O Go                  | Page Count SaveToXLS        | Viewing                     | Page: 1                    | K First First               | Next 🔉 Last     |  |  |  |  |  |

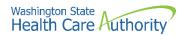

• ProviderOne returns to the Business Process Wizard. The status is now set to complete.

| Step 13: Add EDI Submitter Details | Optional | 01/13/2022 | 01/13/2022 | Complete |
|------------------------------------|----------|------------|------------|----------|

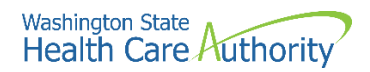

## **Add EDI contact information**

### Accessing the EDI contact list

From the BPW:

• Click the Add EDI Contact Information link.

Step 14: Add EDI Contact Information

- ProviderOne displays the EDI Contact Information List.
- The first time this list displays it will be blank.

#### Add an EDI contact

• To add a new record, click the **Add** button.

| 8 Close | e 🖸 Add                          |                        |                 |                      |               |                |  |  |  |  |  |
|---------|----------------------------------|------------------------|-----------------|----------------------|---------------|----------------|--|--|--|--|--|
|         | III EDI Contact Information List |                        |                 |                      |               |                |  |  |  |  |  |
| Filter  | Ву:                              |                        | O Go            |                      | Save Filter   | ▼ My Filters ▼ |  |  |  |  |  |
|         | Contact Title                    | Electronic Transaction | Contact Name    | Contact Phone Number | Contact Email | End Date       |  |  |  |  |  |
|         | $\triangle$ V                    |                        | A 7             |                      |               | A 7            |  |  |  |  |  |
|         |                                  |                        | No Records Four | nd !                 |               |                |  |  |  |  |  |

- ProviderOne displays the Add EDI Contact Information page.
- Complete all required fields.
- Click the **Address** button.

| III Add EDI Conta    | act Information                                                                                                    |                                                                                                    |                      |                      | ^         |
|----------------------|----------------------------------------------------------------------------------------------------|----------------------------------------------------------------------------------------------------|----------------------|----------------------|-----------|
| Contact Title :      |                                                                                                    | * < Please enter your o                                                                                | organizational conta | ct information here. |           |
| Contact First Name : |                                                                                                    | * Contact Last Name :                                                                                  |                      | *                    |           |
| Phone Number :       |                                                                                                    | * Fax Number :                                                                                         |                      |                      |           |
| Email Address :      |                                                                                                    | End Date :                                                                                             |                      | i                    |           |
| Address L            | Line 1:                                                                                                    | * Add                                                                                                  | Iress Line 2:        |                      |           |
| Address L            | _ine 3:                                                                                                    |                                                                                                    | City/Town:           |                      | ¢.        |
| State/Pro            | vince:                                                                                                    | *                                                                                                    | County:              | $\checkmark$         |           |
| Co                   | untry:                                                                                                    | *                                                                                                    | Zip Code:            | - O Address          |           |
| Electronic Tra       | nsactions                                                                                                    |                                                                                                    |                      |                      | ^         |
|                      | Note: Pleas                                                                                                    | se select all appropriate HIP                                                                          | AA transactions you  | ı will be using.     |           |
|                      | Available Transact                                                                                                    |                                                                                                    | Associated Trans     | sactions *           |           |
|                      | 270-Eligibility Enqu<br>271-Eligibility Resp<br>276-Claim Status II<br>2777-Claim Status IR<br>2777-Unsolicited C<br>278-Prior Authoriza<br>820-Premium Paym<br>834-Benefit Enrolln<br>835-Healthcare Cla | onse<br>nquiry<br>esponse<br>laims Status Response<br>tition Request<br>tition Response<br>nent<br>ent |                      |                      |           |
|                      |                                                                                                    |                                                                                                    |                      |                      | OK Cancel |

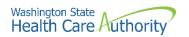

- Complete the Address fields as shown above on pages 34 and 35.
- Click Ok.

| Address detail  | s                               | ^         |
|-----------------|---------------------------------|-----------|
| Address Line 1: | * Address Line 2:               |           |
| (Enter St       | treet Address or PO Box Only)   |           |
| Address Line 3: | City/Town:                      |           |
| State/Province: | County:                         |           |
| Country:        | Zip Code:     OValidate Address |           |
|                 |                                 | OK Cancel |

- After creating the contact, assign transactions that you want them to receive or submit on your behalf.
- Highlight a transaction in the **Available Transactions** window and click the arrow to move them to the **Associated Transactions** window.

| Note: Please select all appropriate H   | IPAA transactions you will be using. |  |
|-----------------------------------------|--------------------------------------|--|
| Available Transactions                  | Associated Transactions *            |  |
| 277U-Unsolicited Claims Status Response | »<br>«                               |  |

• Once the transactions are assigned, click the **Save** and **Close** button.

|   | Add EDI Conta       | ct Info | ormation      |                                                                                                    |                                                                                                |                                                    |          |                |             |                |              |   | ^         |
|---|---------------------|---------|---------------|----------------------------------------------------------------------------------------------------|------------------------------------------------------------------------------------------------|----------------------------------------------------|----------|----------------|-------------|----------------|--------------|---|-----------|
|   | Contact Title :     | PRU     | TEST          |                                                                                                    | * <                                                                                            | - Please enter y                                   | our or   | ganizational o | ontact in   | formation here |              |   |           |
| с | ontact First Name : | PRU     |               |                                                                                                    | *                                                                                              | Contact Last M                                     | lame :   | TEST           |             |                |              |   |           |
|   | Phone Number :      | (800)   | 562-3022      |                                                                                                    | *                                                                                              | Fax Nu                                             | mber :   |                |             |                |              |   |           |
|   | Email Address :     |         |               |                                                                                                    |                                                                                                | End                                                | Date :   | 12/31/2999     | -           |                |              |   |           |
|   | Address L           | ine 1:  | 1234 Main S   | treet                                                                                                    |                                                                                                | *                                                  | Ad       | dress Line 2:  |             |                |              |   |           |
|   | Address L           | ine 3:  |               |                                                                                                    |                                                                                                |                                                    |          | City/Town:     | OLYMPI      | A              | *            |   |           |
|   | State/Pro           | vince:  | Washington    |                                                                                                    | $\sim$                                                                                         | *                                                  |          | County:        | Thurston    | I              | $\checkmark$ |   |           |
|   | Co                  | untry:  | United States | 3                                                                                                    | $\sim$                                                                                         | *                                                  |          | Zip Code:      | 98504       | - 0001         | O Address    |   |           |
|   | Electronic Trar     | sacti   | ons           |                                                                                                    |                                                                                                |                                                    |          |                |             |                |              |   | ^         |
|   |                     |         |               | Note: Ple                                                                                                    | ase se                                                                                         | elect all appropr                                  | iate HII | AA transactio  | ons you w   | vill be using. |              |   |           |
|   |                     |         |               | Available Transa                                                                                                    | ctions                                                                                         |                                                    |          | Associate      | d Transac   | ctions *       |              |   |           |
|   |                     |         |               | 271-Eligibility Res<br>276-Claim Status<br>277-Claim Status<br>277U-Unsolicited<br>278-Prior Authori<br>278-Prior Authori<br>278-Prior Authori<br>820-Premium Pay<br>834-Benefit Enro<br>835-Healthcare C<br>837D-Dental Clai | Inquiry<br>Respond<br>Claims<br>zation I<br>zation I<br>zation I<br>ment<br>liment<br>claim Pa | Y<br>nse<br>Status Response<br>Request<br>Response | *<br>*   | -              | lity Enquir | У              |              |   |           |
|   |                     |         |               |                                                                                                    |                                                                                                |                                                    |          |                |             |                |              | 0 | OK Cancel |

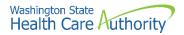

### **Modifying an EDI contact**

From the EDI Contact Information List:

• Click the hyperlink in the Contact Name column.

|          | EDI Contact Informa | tion List |                  |              |                      |               |           |             |  |
|----------|---------------------|-----------|------------------|--------------|----------------------|---------------|-----------|-------------|--|
| Filter E | Ву:                 |           | 0                | Go           |                      | 💾 Sar         | ve Filter | TMy Filters |  |
| _        | Contact Title       | Electro   | onic Transaction | Contact Name | Contact Phone Number | Contact Email | Er        | End Date    |  |
|          | ۵₹                  |           | A 7              |              | A T                  |               |           |             |  |
| PR       | RU TEST             | 270       |                  | TEST. PRU    | (800) 562-3022       |               | 12/31/29  | 99          |  |

- ProviderOne displays the Manage EDI Contact Information page.
- After making your changes, click **Save** button to save and the **Close** button to exit the screen.

| Clos | se 🖺 Save              |                                                                                                |                                      |                    |                    |               |   |
|------|------------------------|------------------------------------------------------------------------------------------------|--------------------------------------|--------------------|--------------------|---------------|---|
|      | Manage EDI Contact In  | nformation                                                                                     |                                      |                    |                    |               | ^ |
|      | Contact Title :        | PRU TEST                                                                                       | * < Please enter your organizat      | ional contact info | ormation here.     |               |   |
|      | Contact First Name :   | PRU                                                                                            | * Contact Last Name :                | TEST               |                    | *             |   |
|      | Phone Number :         | (800) 562-3022                                                                                 | Fax Number :                         |                    |                    |               |   |
|      | Email Address :        |                                                                                                | End Date :                           | 12/31/2999         | 篇                  |               |   |
|      | Address Line 1:        | 1234 MAIN STREET                                                                               | •                                    | Address Line 2:    |                    |               |   |
|      | Address Line 3:        |                                                                                                |                                      | City/Town:         | OLYMPIA            | $\checkmark$  | * |
|      | State/Province:        | WASHINGTON                                                                                     | *                                    | County:            | THURSTON           | $\checkmark$  |   |
|      | Country:               | UNITED STATES                                                                                  | •                                    | Zip Code:          | 98504 - 00         | 001 O Address | ] |
|      | Electronic Transaction | าร                                                                                             |                                      |                    |                    |               | ^ |
|      |                        | No                                                                                             | ote: Please select all appropriate I | IPAA transaction   | ıs you will be usi | ng.           |   |
|      |                        | Available                                                                                      | Transactions                         | Associated         | Transactions *     |               |   |
|      |                        | 276-Clair<br>277-Clair<br>277U-Un<br>278-Prior<br>278-Prior<br>820-Pren<br>834-Ben<br>835-Heal | Authorization Request                | 270-Eligibili      | y Enquiry          |               |   |

#### **Deleting an EDI contact record**

From the EDI Contact Information List:

- Check the box next to the record you want to delete and click the **Delete** button.
- From the EDI Contact Information List, click the **Close** button and proceed to the next step in the BPW.

| EDI Contact Inform    | ation List                 |              |                      |                 |                       |
|-----------------------|----------------------------|--------------|----------------------|-----------------|-----------------------|
| Filter By :           |                            | <b>O</b> Go  |                      | 🗎 Sav           | ve Filter YMy Filters |
| Contact Title         | Electronic Transaction     | Contact Name | Contact Phone Number | Contact Email   | End Date              |
| PRU TEST              | 270                        | TEST, PRU    | (800) 562-3022       |                 | 12/31/2999            |
| O Delete View Page: 1 | ⊙ Go + Page Count SaveToXL |              | Viewing Page: 1      | 🕊 First 🔳 🔍 Pre | ev > Next >> Las      |

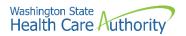

• ProviderOne displays the BPW. The status is now set to Complete.

Step 14: Add EDI Contact Information Required 01/13/2022 Complete

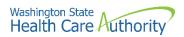

## Add billing provider details

This step is optional and is not needed for enrollment.

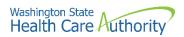

## Add servicing provider information

This step is optional and is not needed for enrollment.

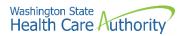

## Add payment and remittance details

#### Accessing the add payment and remittance details

From the BPW:

• Click the Add Payment and Remittance Details link.

Step 17: Add Payment and Remittance Details

- ProviderOne displays the Payment Details and the 835 Electronic Remittance Advice Information page.
- The first time this list displays it will be blank.
- Provider payment methods are only added to the NPI base location.

#### Adding a payment method

To add a new record:

• Click the **Add** button.

| Close    | O Add                     |                             |                            |                           |
|----------|---------------------------|-----------------------------|----------------------------|---------------------------|
|          | Payment Details           |                             |                            | ^                         |
| Filter E | ly:                       | Go Go                       |                            | Save Filter YMy Filters - |
|          | Loca                      | ation Number                | Location Name              | Payment Method            |
|          |                           | $\blacktriangle \nabla$     | ▲ ▼                        |                           |
|          |                           | No                          | Records Found !            |                           |
|          | 835 Electronic Remittance | Advice Information          |                            | *                         |
| Filter E | ly:                       | O Go                        |                            | Save Filter YMy Filters - |
|          | ProviderOne ID            | Billing Agent/Clearinghouse | Auth Transaction Responses | Start Date End Date       |
|          | $rac{1}{2}$               | A <b>V</b>                  | A <b>T</b>                 | × × × ×                   |
|          |                           | No                          | Records Found !            |                           |

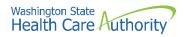

- ProviderOne displays the Payment Details and Electronic Remittance Advice Information screen.
- Selecting Electronic Funds Transfer (EFT) displays the EFT Details.
- Financial Institution Routing Number must start with a 0, 1, 2, or 3.
- The Email Notification Preference cannot be selected if the email address has not been defined for the location.
- Click the **Ok** button to save the information and close the window or **Cancel** to close the window without saving.

|        | Provider Information                                                                                   |                                          |                                        | ^                                       |
|--------|----------------------------------------------------------------------------------------------------|------------------------------------------|----------------------------------------|-----------------------------------------|
|        | Provider Name: PRU T                                                                                   | EST INDIVIDUAL                           |                                        |                                         |
|        | Provider Identifiers Information                                                                       |                                          |                                        | ^                                       |
|        | ider Federal Tax Identification Number<br>(TIN) or<br>Employer Identification Number (EIN):            | 2333                                     | National Provider Identifier (NPI): 18 | *                                       |
|        | Payment Details                                                                                        |                                          |                                        | ^                                       |
| Identi | fy Payment Details                                                                                     |                                          |                                        |                                         |
|        | Location: All                                                                                          | *                                        |                                        |                                         |
|        | Payment Method:  Elect                                                                                 | ronic Funds Transfer(Direct Deposit) OPa | per Check                              |                                         |
|        | Financial Institution Information                                                                      |                                          |                                        | ^                                       |
|        | Financial Institution Nam                                                                              | e:                                       | * Financial Institution Routing Number | *                                       |
| Provi  | ders Account Number with Financial Institutio                                                          | n:                                       | * Re-enter Providers Account Number    |                                         |
|        | Type of Account at Financial Institutio                                                                | n: Checking                              | * EFT Account Type:                    | *                                       |
|        | Payment Notification Preferenc                                                                         | e: Email Notification                    | *                                      |                                         |
|        | Account Number Linkage to Provider Identifie                                                           | er: 1868022835                           | *                                      |                                         |
|        | Electronic Remittance Advice Informa                                                                   | ation                                    |                                        | ~                                       |
|        | ders:<br>version of your RA is retrievable through the P<br>tion of 835 HIPAA transaction is optional. | Provider Portal.                         |                                        |                                         |
| Pre    | eference for Aggregation of Remittance Data:                                                           | 1868022835 *                             |                                        |                                         |
| 835-H  | lealthcare Claim Payment Advice Authorized:                                                            | NO                                       |                                        |                                         |
|        | Clearinghouse ProviderOne Id:                                                                          |                                          | Start Date:                            | End Date:                               |
|        |                                                                                                    | OR                                       |                                        |                                         |
|        | Method of Retrieval:                                                                                   | EDI/835(Delivered Directly to Provider)  |                                        |                                         |
|        | Submission Information                                                                                 |                                          |                                        | *                                       |
|        | Reason for Submission:<br>(Payment and Remittance Only)                                                | e Enrollment                             | Authorized Signature:                  | *                                       |
|        |                                                                                                    |                                          | (Signature only required when inputti  | ng new or changing EFT/835 information) |
|        |                                                                                                    |                                          |                                        | O OK Cancel                             |
|        |                                                                                                    |                                          |                                        |                                         |

• ProviderOne validates the information entered, saves, and returns to the Payment Details and Electronic Remittance Advice Information page.

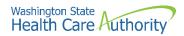

# Modifying payment detail and electronic remittance advice information

From the Payment Details and Electronic Remittance Advice Information page:

• Click the link for the location you want to modify in the Location Number column.

| Close Add              |                         |                     |                            |             |             |                |
|------------------------|-------------------------|---------------------|----------------------------|-------------|-------------|----------------|
| iii Payment Details    |                         |                     |                            |             |             | ^              |
| Filter By :            |                         | O Go                |                            |             | Save Filter | ▼ My Filters ▼ |
| Locati                 | on Number               | Lo                  | ocation Name               | Payme       | ent Method  |                |
|                        | $\blacktriangle \nabla$ |                     | A 7                        |             |             |                |
| 00001                  |                         | PRU TEST INDIVIDUAL |                            | Paper Check |             |                |
| O Delete View Page: 1  | O Go + Page Count       | SaveToXLS           | Viewing Page: 1            | 🛠 First     | Prev        | Next >>> Last  |
| 835 Electronic Remitta | nce Advice Information  |                     |                            |             |             | ^              |
| Filter By :            |                         | <b>O</b> G0         |                            |             | Bave Filter | ▼ My Filters ▼ |
| ProviderOne ID         | Billing A               | gent/Clearinghouse  | Auth Transaction Responses | s Start     | Date        | End Date       |
|                        |                         | A <b>V</b>          |                            |             | Ŧ           |                |
|                        |                         | No Rec              | cords Found !              |             |             |                |

- ProviderOne displays the Payment Details and Electronic Remittance Advice Information page for this location.
- This page allows the payment method to be edited for the location listed.
- If changing from EFT to paper check, the EFT detail area will be collapsed and not viewable.

|                       | Provider Information                                                                                                    | ^            |
|-----------------------|----------------------------------------------------------------------------------------------------|--------------|
|                       | Provider Name: PRU TEST INDIVIDUAL                                                                                                    |              |
|                       | Provider Identifiers Information                                                                                                    | •            |
| Em                    | Provider Federal Tax Identification Number (TIN) or 111222333 * National Provider Identifier (NPI): 1868022835 * ployer Identification Number (EIN):                                                                                                    |              |
|                       | Payment Details                                                                                                    | *            |
| Identi                | ify Payment Details<br>Location: 00001-PRU TEST INDIVIDUAL<br>Payment Method: ⊖Electronic Funds Transfer(Direct Deposit) @Paper Check                                                                                                    |              |
|                       | Electronic Remittance Advice Information                                                                                                    | *            |
| PDF v<br>Selec<br>Pre | iders:<br>version of your RA is retrievable through the Provider Portal.<br>ction of 835 HIPAA transaction is optional.<br>eference for Aggregation of Remittance Data: 1868022835<br>Healthcare Claim Payment Advice Authorized: NO<br>Clearinghouse ProviderOne Id: Start Date: End Date: End Date: OR<br>Method of Retrieval: DEDJ/835(Delivered Directly to Provider) | i            |
|                       | Submission Information                                                                                                    | ^            |
|                       | Reason for Submission:       New Enrollment       Authorized Signature:       PRU TEST         (Payment and Remittance Only)       (Signature only required when inputting new or changing EFT/835 inform                                                                                                    | *<br>mation) |
|                       | © OK O                                                                                                    | Cancel       |

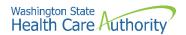

- When changing from EFT to paper, all information pertaining to the EFT for this location will be lost and a pop up window will appear.
- After making your changes, click the **Ok** button to save or the **Cancel** button to close the window without saving.

| Message | from webpage                                                              | Х |
|---------|---------------------------------------------------------------------------|---|
| ?       | All changes made to the EFT Details will be lost. Do you want to continue |   |
|         | OK Cancel                                                                 |   |

#### **Deleting a payment method record**

From the Payment Details list:

- Check the box next to the record you want to delete and click the **Delete** button. The data will be removed from the enrollment staging area and will not be written to the ProviderOne database.
- From the Payment Details and Electronic Remittance Advice Information page, click the **Close** button and proceed to the next step in the BPW.

| Close Add          |                               |                     |                           |             |                |                  |
|--------------------|-------------------------------|---------------------|---------------------------|-------------|----------------|------------------|
| III Payment Detai  | IS                            |                     |                           |             |                | ^                |
| Filter By :        |                               | O Go                |                           |             | 💾 Save Filte   | r ▼ My Filters ▼ |
|                    | Location Number               | L                   | ocation Name              |             | Payment Method |                  |
| ✓ 00001            | A V                           | PRU TEST INDIVIDUAL | **                        | Paper Check |                |                  |
| O Delete View Page | 1 O Go + Page Count           | SaveToXLS           | Viewing Page: 1           |             | 🕊 First 🔍 Prev | > Next >> Last   |
| III 835 Electronic | Remittance Advice Information |                     |                           |             |                | ^                |
| Filter By :        |                               | O Go                |                           |             | 💾 Save Filte   | r ▼ My Filters ▼ |
| Provide            | erOne ID Billin               | Agent/Clearinghouse | Auth Transaction Response | 25          | Start Date     | End Date         |
| 4                  | <b>V</b>                      | A V                 | ▲ ▼<br>cords Found !      |             |                |                  |
|                    |                               | NO Ret              | corus rounu :             |             |                |                  |

• ProviderOne displays the BPW. The status is now set to Complete.

| Step 17: Add Payment and Remittance Details | Required | 01/13/2022 | 01/13/2022 | Complete |
|---------------------------------------------|----------|------------|------------|----------|

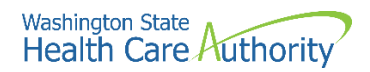

## **Complete enrollment checklist**

### Accessing the enrollment checklist

From the BPW:

• Click the Complete Enrollment Checklist link.

Step 18: Complete Enrollment Checklist

- ProviderOne displays the Provider Checklist.
- Every question must be answered with Yes or No.
- All Yes questions must also have a corresponding comment.
- After completing the Provider Checklist, click the **Save** button.

| Provider Checklist                                                                                                    |               |   |     |        |
|----------------------------------------------------------------------------------------------------|---------------|---|-----|--------|
| Question                                                                                                    | Answer        |   | Com | iments |
| as the provider or any current employee ever had any of the following?                                                                                                    | Not Completed | • |     |        |
| ad exclusion under Medicare, Medicaid or any other Federal Healthcare program taken against them?                                                                              | Not Completed | ~ |     |        |
| tad civil money penalties or assessment imposed under Section 1128A of the Social Security Act?<br>More info:<br>http://www.ssa.gov/OP_Home/ssact/title11/1128A.htm            | Not Completed | - |     |        |
| ad a restriction or sanction taken against their professional license or certification?                                                                                        | Not Completed | • |     |        |
| ad a Program Debarment taken against them?<br>More info:<br>http://exclusions.oig.hhs.gov<br>/https://www.sam.gov/                                                             | Not Completed | - |     |        |
| Been convicted of any health related crimes as defined by Washington State Department of Health?                                                                               | Not Completed | ~ |     |        |
| Been convicted of a criminal offense as described in Section 1128(a) or (b), 1, 2, and 3 of the Social Security Act?<br>hro: http://www.ssa.gov/OP_Home/ssact/title11/1128.htm | Not Completed |   |     |        |
| Been convicted of a crime involving the abuse, neglect, abandonment or exploitation of a vulnerable person?<br>why:/apps.leg.wa.gov/WAC/default.aspx?cite=388-71-0540          | Not Completed |   |     |        |

• ProviderOne displays the BPW. The status is now set to complete.

| -                                      |          |            |            |          |
|----------------------------------------|----------|------------|------------|----------|
| Step 18: Complete Enrollment Checklist | Required | 01/13/2022 | 01/13/2022 | Complete |

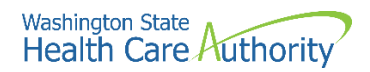

## Submit enrollment application for review

### Accessing the final enrollment instructions page

From the BPW:

• Click the Final Enrollment Instructions link.

Step 19: Final Enrollment Instructions

- ProviderOne displays the Final Submission page and Application Document Checklist.
- Prior to the final submission of the enrollment application, you must submit the required documentation by using the Upload Attachments button.
  - For specific requirements and instructions on uploading attachments, access How to Upload Attachments in ProviderOne resource.

| O Close  | Submit Enrollment                      | Upload Attachments                                                                                                  |              |                                                                                                    |
|----------|----------------------------------------|----------------------------------------------------------------------------------------------------|--------------|----------------------------------------------------------------------------------------------------|
| ⊞ F      | inal Submission                        |                                                                                                    |              | *                                                                                                    |
|          |                                        | Application #: 20210623416792                                                                                       |              | Enrollment Type: Individual                                                                                                    |
|          |                                        |                                                                                                    |              |                                                                                                    |
|          |                                        | The information submitted for enrollmen                                                                             | t shall be v | verified and reviewed by the agency(s) you have selected.                                                                                                    |
|          |                                        | During this time, any o                                                                                             | changes to   | the information shall not be accepted.                                                                                                    |
|          |                                        | By clicking on the button "Submit Enrollment", I                                                                    | l agree tha  | t the information submitted as a part of the application is correct.                                                                                                    |
|          |                                        | Discourse all accounted documents are unlessed at union                                                             | 4h - 11      |                                                                                                    |
|          |                                        | Please ensure all required documents are uploaded using                                                             | the uplo     | ad attachments" at the top of the page prior to submitting your application.                                                                                                    |
|          |                                        |                                                                                                    |              |                                                                                                    |
|          |                                        |                                                                                                    |              |                                                                                                    |
| III A    | pplication Document Ch                 | ecklist                                                                                                    |              | ^                                                                                                    |
|          | Forms/Documents                        | Special Instructions                                                                                                | Agency       | Link                                                                                                    |
|          |                                        | .▲ ▼                                                                                                    |              | A ¥                                                                                                    |
| Core Pro | ovider Agreement                       | Complete and sign for all applications                                                                              | HCA          | http://www.hca.wa.gov/core-provider-agreement                                                                                                    |
| Debarm   | ent Statement                          | Complete and sign for all applications                                                                              | HCA          | http://www.hca.wa.gov/debarment-statement                                                                                                    |
| Tax Doc  | uments(W-9)                            | Please complete and submit a W-9 form for all applications.                                                         | HCA          | https://www.irs.gov/publirs-pdf/fw9.pdf                                                                                                    |
| Electron | ic Funds Transfer(EFT)                 | Complete and sign for direct deposits                                                                               | HCA          | https://www.hca.wa.gov/assets/billers-and-providers/electronic-funds-transfer-form_1.doc                                                                                                    |
|          | ons for Electronic Funds<br>(EFT) form | Please follow the instructions for the electronic funds transfer form to<br>eliminate delays                        | HCA          | https://www.hca.wa.gov/assets/electronic-funds-transfer-form-instructions.pdf                                                                                                    |
| Provider | types and requirements                 | Please check this website for any additional documents or licensure that<br>may be required for your provider type. | HCA          | htps://www.hca.wa.gov/billers-providers/apple-health-medicaid-providers/eligible-provider-types-and-requirements#required-materials and the second second |
| EDI requ | irements documentations                | If you have checked the 835 box in the payment details please complete.                                             | HCA          | https://www.hca.wa.gov/assets/billers-and-providers/trading-partner-agreement.pdf                                                                                                    |
|          | PAA Electronic Data<br>nge (EDI)       | If you have checked the 835 box in the payment details please complete.                                             | HCA          | https://www.hca.wa.gov/billers-providers-partners/prior-authorization-claims-and-billing/hipaa-electronic-data-interchange-edi                                                                                                    |
| Trading  | Partner Agreement                      | Complete and sign for all applications                                                                              | HCA          | https://www.hca.wa.gov/assets/billers-and-providers/18-0009-trading-partner-agreement.docx                                                                                                    |
| View P   | age: 1 0 Go 4                          | Page Count SaveToXLS View                                                                                           | ving Page:   | 1 (K. First K. Prev Ned State                                                                                                    |

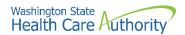

### Submitting the enrollment application

From the Final Submission page:

- Click the **Submit Enrollment** button.
- ProviderOne displays a confirmation pop up message.
- Click **Ok** to close the message.

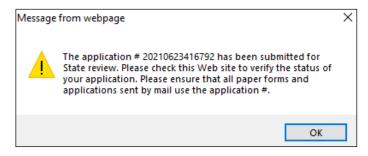

• Click **Close** on the Final submission page.

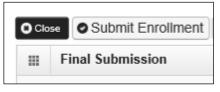

- ProviderOne displays the BPW. Step 17 is now marked complete.
   Step 19: Final Enrollment Instructions
   Required 01/13/2022 01/13/2022
- ProviderOne returns to the Business Process Wizard (BPW) enrollment page with all required steps marked complete.

| Enroll Provider - Individual                                                    |                      |            |            |            |             |
|---------------------------------------------------------------------------------|----------------------|------------|------------|------------|-------------|
| usiness Process Wizard-Provider Enrollment (Individual). Click on the Step # ur | nder the Step Column |            |            |            |             |
| Step                                                                            | Required             | Start Date | End Date   | Status     | Step Remark |
| Step 1: Provider Basic Information                                              | Required             | 01/13/2022 | 01/13/2022 | Complete   |             |
| Step 2: Add Locations                                                           | Required             | 01/13/2022 | 01/13/2022 | Complete   |             |
| Step 3: Provider Additional Information                                         | Optional             |            |            | Incomplete |             |
| tep 4: Add Specializations                                                      | Required             | 01/13/2022 | 01/13/2022 | Complete   |             |
| Step 5: Ownership & Managing/Controlling Interest details                       | Required             | 01/13/2022 | 01/13/2022 | Complete   |             |
| Step 6: Add Licenses and Certifications                                         | Required             | 01/13/2022 | 01/13/2022 | Complete   |             |
| Step 7: Add Training and Education                                              | Optional             |            |            | Incomplete |             |
| Step 8: Add Identifiers                                                         | Optional             |            |            | Incomplete |             |
| Step 9: Add Contract Details                                                    | Optional             |            |            | Incomplete |             |
| Step 10: Add Federal Tax Details                                                | Required             | 01/13/2022 | 01/13/2022 | Complete   |             |
| Step 11: Add EDI Submission Method                                              | Optional             | 01/13/2022 | 01/13/2022 | Complete   |             |
| Step 12: Add EDI Billing Software Details                                       | Required             | 01/13/2022 | 01/13/2022 | Complete   |             |
| Step 13: Add EDI Submitter Details                                              | Optional             | 01/13/2022 | 01/13/2022 | Complete   |             |
| Step 14: Add EDI Contact Information                                            | Required             | 01/13/2022 | 01/13/2022 | Complete   |             |
| Step 15: Add Billing Provider Details                                           | Optional             |            |            | Incomplete |             |
| Step 16: Add Servicing Provider Information                                     | Not Required         |            |            | Incomplete |             |
| Step 17: Add Payment and Remittance Details                                     | Required             | 01/13/2022 | 01/13/2022 | Complete   |             |
| Step 18: Complete Enrollment Checklist                                          | Required             | 01/13/2022 | 01/13/2022 | Complete   |             |
| Step 19: Final Enrollment Instructions                                          | Required             | 01/13/2022 | 01/13/2022 | Complete   |             |

Complete